# DECmau 900TH

# Installation and Configuration

Part Number: EK–DTMXM–IN. A01

**May 1995**

This manual describes how to install and configure the DECmau 900TH module.

**Revision/Update Information:** This is a new manual.

### **Copyright**

#### May 1995

The information in this document is subject to change without notice and should not be construed as a commitment by Digital Equipment Corporation. Digital Equipment Corporation assumes no responsibility for any errors that may appear in this document.

> Copyright © 1995 by Digital Equipment Corporation All rights reserved. Printed in U.S.A.

The postage-paid Reader's Comments form at the back of this document requests your evaluation of this document to assist us in preparing future documentation.

The following are trademarks of Digital Equipment Corporation: DEC, DECconcentrator, DECconnect, DEChub, DEChub ONE, DECmau, Digital, HUBwatch, MultiSwitch, OpenVMS, ULTRIX, VAX, VMS, and the DIGITAL logo.

AT&T is a registered trademark and ST is a trademark of American Telephone and Telegraph Company. MS-DOS is a registered trademark of Microsoft Corporation.

All other trademarks are the property of their respective owners.

#### **FCC NOTICE** — Class A Computing Device:

This equipment generates, uses, and may emit radio frequency energy. The equipment has been type tested and found to comply with the limits for a Class A computing device pursuant to Subpart J of Part 15 of FCC Rules, which are designed to provide reasonable protection against such radio frequency interference when operated in a commercial environment. Operation of this equipment in a residential area may cause interference; in which case, measures taken to correct the interference are at the user's expense.

#### **VCCI NOTICE** — Class 1 Computing Device:

This equipment is in the 1st Class category (information equipment to be used in commercial and/or industrial areas) and conforms to the standards set by the Voluntary Control Council for Interference by Data Processing Equipment and Electronic Office Machines aimed at preventing radio interference in commercial and/or industrial areas. Consequently, when used in a residential area or in an adjacent area thereto, radio interference may be caused to radios and TV receivers. Read the instructions for correct handling.

#### **LASER NOTICE** – Class 1 Laser Device:

The lasers in this equipment are Class 1 devices, compliant with CDRH Rules 22, CFR Subchapter J, Part 1040.10, at date of manufacture. Class 1 laser devices are not considered to be hazardous.

#### **CE NOTICE** – Class A Computing Device:

#### Warning!

This is a Class A product. In a domestic environment this product may cause radio interference, in which case the user may be required to take adequate measures.

#### Achtung!

Dieses ist ein Gerät der Funkstörgrenzwertklasse A. In Wohnbereichen können bei Betrieb dieses Gerätes Rundfunkstörungen auftreten, in welchen Fällen der Benutzer für entsprechende Gegenmaßnahmen verantwortlich ist.

#### Attention!

Ceci est un produit de Classe A. Dans un environment domestique, ce produit risque de créer des interférences radioélectriques, il appartiendraalors à l'utilisateur de prendre les mesures spécifiques appropriées.

## **Contents**

### **Safety**

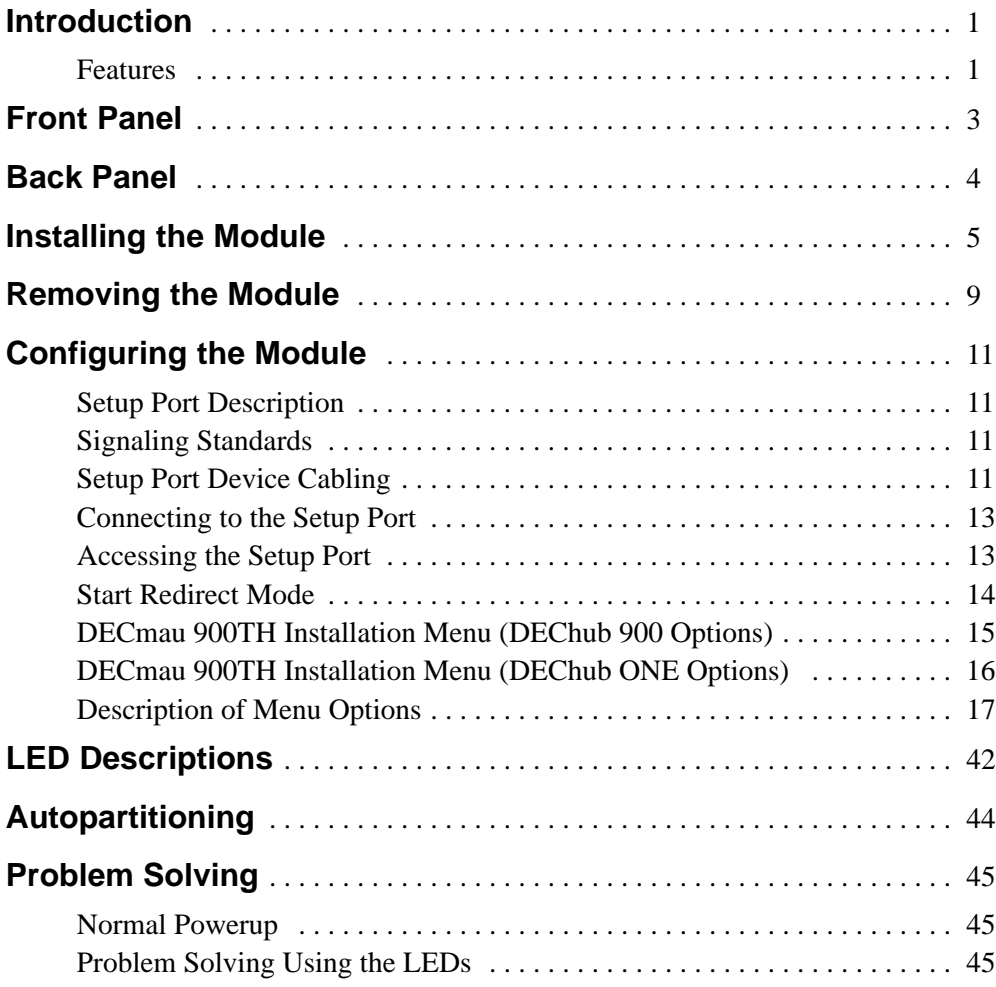

# **Contents (Cont.)**

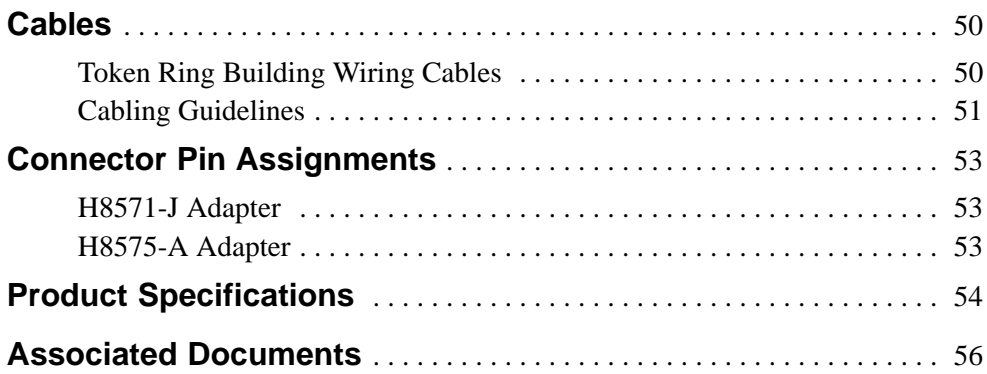

### **Tables**

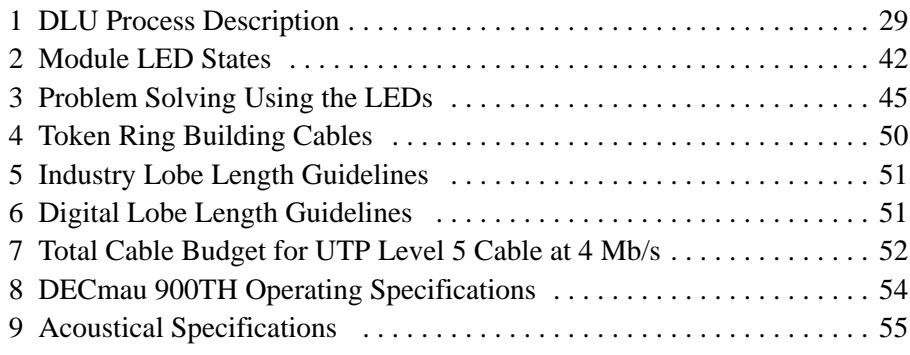

Safety  $\triangle$ 

Any warning or caution that appears in this manual is defined as follows:

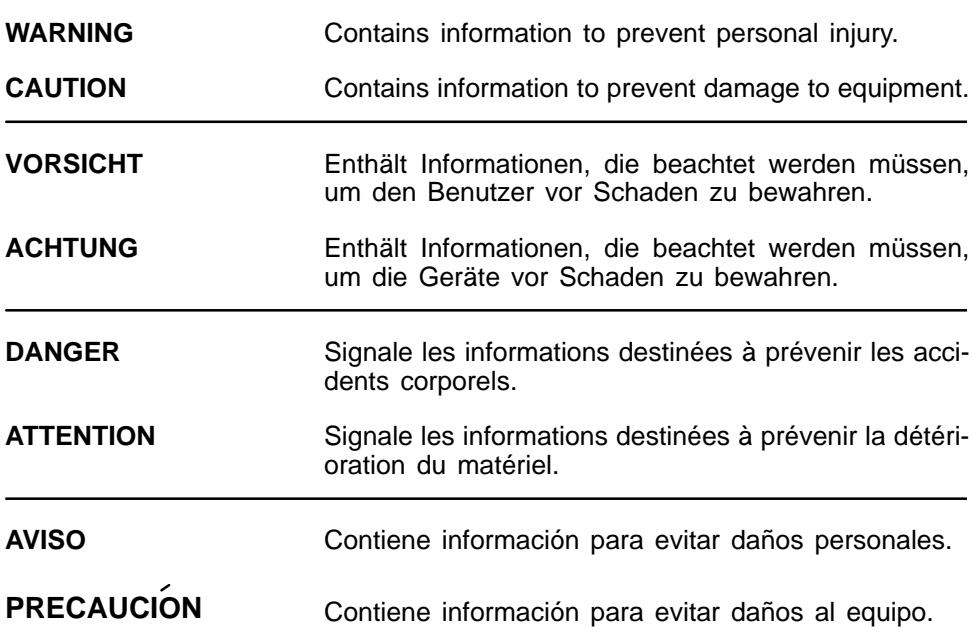

v

# **Safety ! (Cont.)**

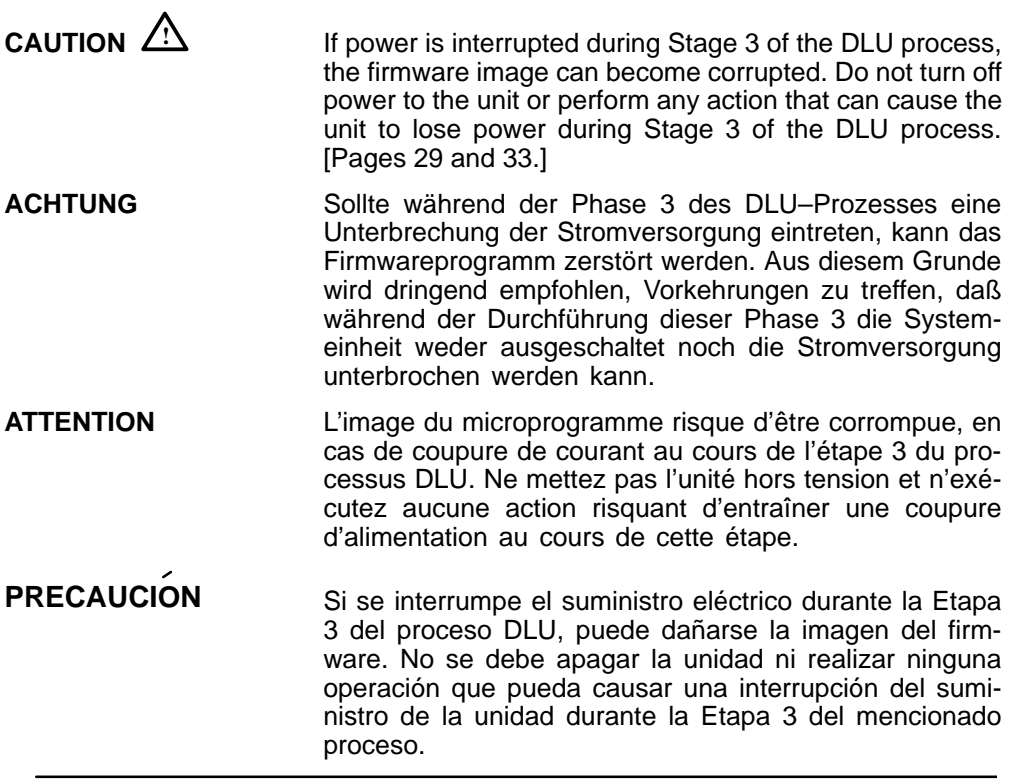

### **Introduction**

The DECmau 900TH (also referred to in this manual as the module) is a high-density 24-port Token Ring multistation access unit (MAU) that can be configured into the DEChub 900 MultiSwitch (also referred to in this manual as the DEChub 900).

The module can also serve as a standalone unit when configured with a DEChub ONE<sup>1</sup> docking station. As standalone units, the modules can be stacked into equipment racks to allow for economical network growth and for remote access to local area networks (LANs).

The DECmau 900TH is an intelligent MAU that controls station access to the main ring. The DECmau 900TH checks the station operating speed. If the station is operating at the same speed as the main ring, the DECmau 900TH gives the station access.

#### **Features**

The DECmau 900TH includes the following features:

- 24 lobe ports connecting stations to the ring.
- 2 trunk ports connecting MAUs together to form larger rings.
- Integral Simple Network Management Protocol (SNMP) network management.
- Supports Serial Line Internet Protocol (SLIP).
- Token Ring services, including:
	- **–** Ring speed detect on both lobe and trunk ports.
	- **–** Autopartitioning (refer to page 44 for a detailed description).
	- **–** Ring recovery that automatically removes beaconing nodes from the ring.
	- **–** Ring mapping that builds a database of logical station MAC addresses.
	- **–** Ring error monitor that provides error status information.
	- **–** Ring event logging provides log events on the ring.

<sup>&</sup>lt;sup>1</sup> Throughout this manual, the term DEChub ONE refers to the DEChub ONE or the DEChub ONE–MX docking station, unless otherwise specified. See the appropriate installation manual for product-specific information.

DECmau 900TH Installation and Configuration 1

### **Introduction (Cont.)**

- Downline-upgradable firmware.
- Integral STP ring-in/ring-out repeater using DB9 shielded connectors.
- Standalone operation with a DEChub ONE docking station.
- IP services for the Hub Manager.
- CSNMP gateway services in standalone mode.
- Hot-swap capability allows you to install and remove the module without turning off power to the DEChub 900.
- Setup port for the initial setup of the module using a setup port device (a terminal or personal computer).
- Module self-test.
- Stores management information base (MIB) settings.
- Built-in SNMP agent supports the following:
	- **–** RFC 1213 MIB (MIB II)
	- **–** RFC 1231 MIB (802.5 MIB)
	- **–** DEChub 900 Common MIB
	- **–** DEChub 900 PTAM MIB
	- **–** DEChub 900 PTRM MIB
- Manageability using any generic SNMP management application that supports the MIBs listed above.
- User-friendly advanced graphical user interface (GUI) manageability with Digital's HUBwatch network management station (NMS) application.

### **Front Panel**

- **1) Power**  $\circledcirc$  LED Lights when the module has power.
- **2) Module OK**  $\heartsuit$  **LED** Lights when the module passes self-test. If the module fails self-test, the Module OK LED remains off.
- **3) Ring A LED** Lights when the module is connected to token ring A in a DEChub 900. This LED is always off when configured in a DEChub ONE.
- **4) Ring B LED** Lights when the module is connected to Token Ring B in a DEChub 900. This LED is always off when configured in a DEChub ONE.
- **5) Speed LED** Lights when the ring speed is operating at 16 MHz.
- **6) Speed LED** Lights when the ring speed is operating at 4 MHz.
- **7) Lobe LEDs** Lights when a station has access to the network.
- **8) Partition LEDs** Lights when the status for the associated partition is displayed.
	- **NOTE:** For more information about the module's LEDs, refer to the section titled LED Descriptions.
- **9) Partition cycle switch** Stops and starts the LED status scanning of the partition LEDs during operation.
- **10) Ring In port and associated LED** DB9 shielded connector connecting the Ring In trunk port to the Ring Out trunk port of a MAU or repeater.
- **11) Ring Out port and associated LED** DB9 shielded connector connecting the Ring Out trunk port to the Ring In trunk port of a MAU or repeater.
- **12) Lobe ports** 8-pin MJ shielded connectors connecting stations to the network using UTP 100-ohm cable.
- **13) Station Address label**  Displays the MAC address of the DECmau 900TH.

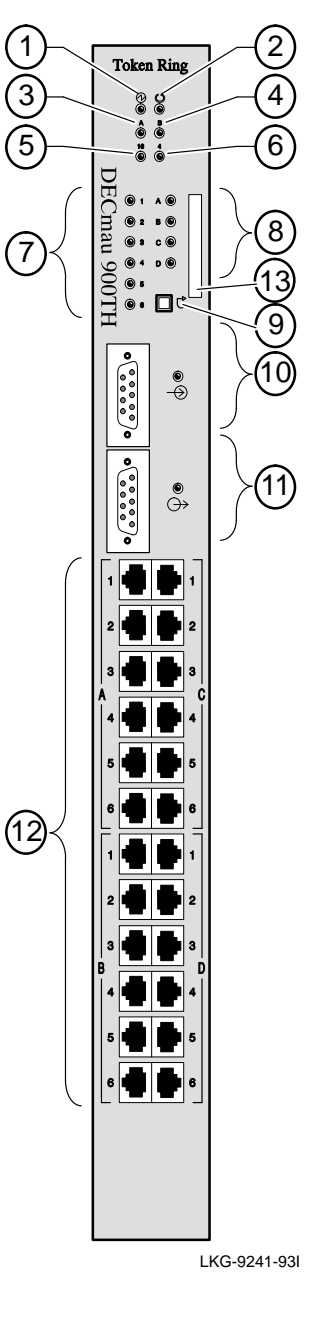

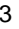

### **Back Panel**

- **1) Locking tab** Locks the module into a DEChub 900 backplane or into the DEChub ONE docking station. It also contains the hot-swap switch lever.
- **2) 48-pin connector** Provides network and power connections to the module when the module is installed into a DEChub 900 or DEChub ONE docking station.
- **3) Grounding bolt** Provides a chassis grounding connection between the module and a DEChub 900 or a DEChub ONE docking station.
- **4) Manufacturing label** Lists the module part number, serial number, revision level, and power requirements.
- **5) 160-pin connector** Provides network and power connections to the module when the module is installed into a DEChub 900 or a DEChub ONE docking station.
- **6) Mounting tab** Secures the module to the backplane when the module is installed into a DEChub 900 or a DEChub ONE docking station.
- **7) Grounding fingers** Provides additional chassis grounding between the module and a DEChub 900 or a DEChub ONE docking station.

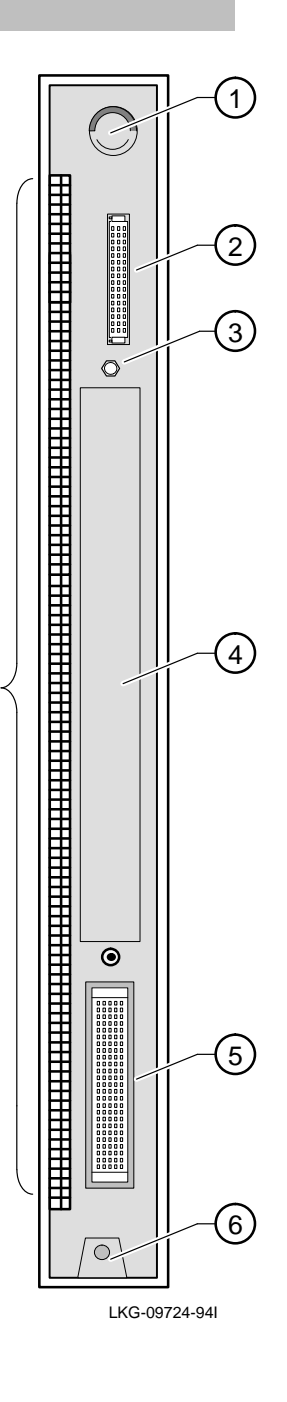

4 DECmau 900TH Installation and Configuration

7

### **Installing the Module**

The DECmau 900TH hot-swap feature allows you to install the module into the DEChub 900 or DEChub ONE docking station without turning off power. Seating the module initiates the module power-up sequence if enough power is available.

**1 Compare your module's power ratings (1) with the values shown in the Hub Manager status display (2) as shown below.**

If any of the module's power ratings exceed the values shown in the status display, add another power supply (see the DEChub 900 MultiSwitch Owner's Manual).

> **NOTE:** The 12V power in the DEChub 900 is derived from the 15V power source. Although it is listed separately in the product specifications, the 12V requirements are included in the 15V power total.

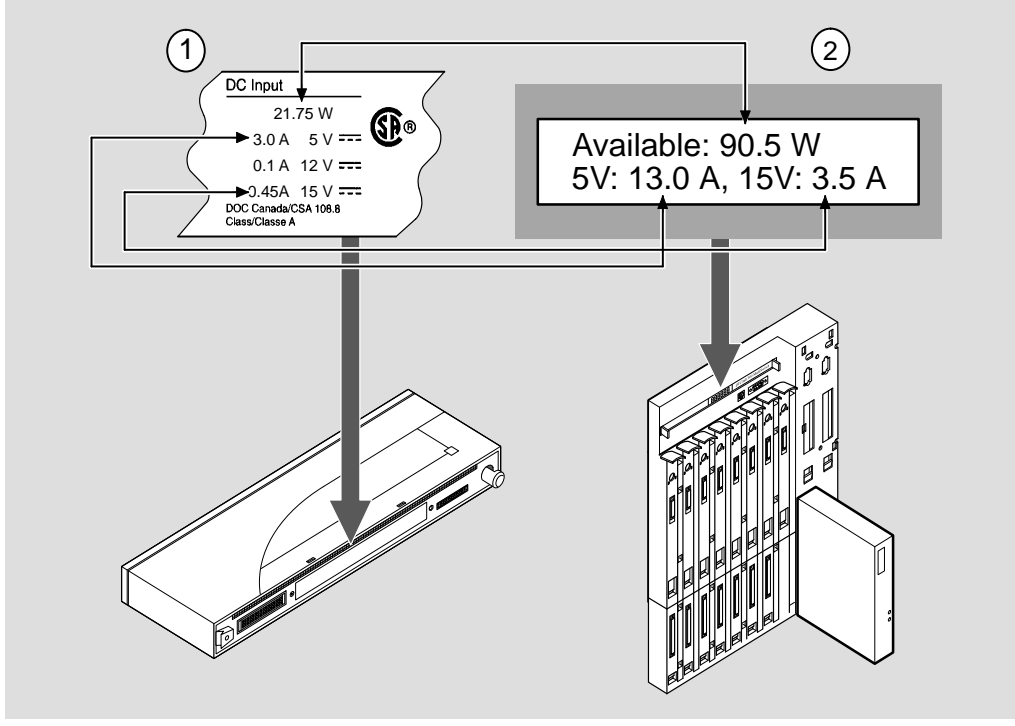

MPG-0003-95I

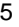

## **Installing the Module**

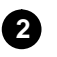

#### **2 Seat the module into the DEChub 900.**

- **a.** Place the module's mounting tab into a mounting slot on the DEChub 900 **(1)**.
- **b.** Pull up on the release lever to its unlocked position **(2)**.
- **c.** Pivot the module on the mounting tab and align the connectors.
- **d.** Firmly push the module onto the backplane connectors.
- **e.** Press down on the release lever to ensure that the module is locked **(3)**.

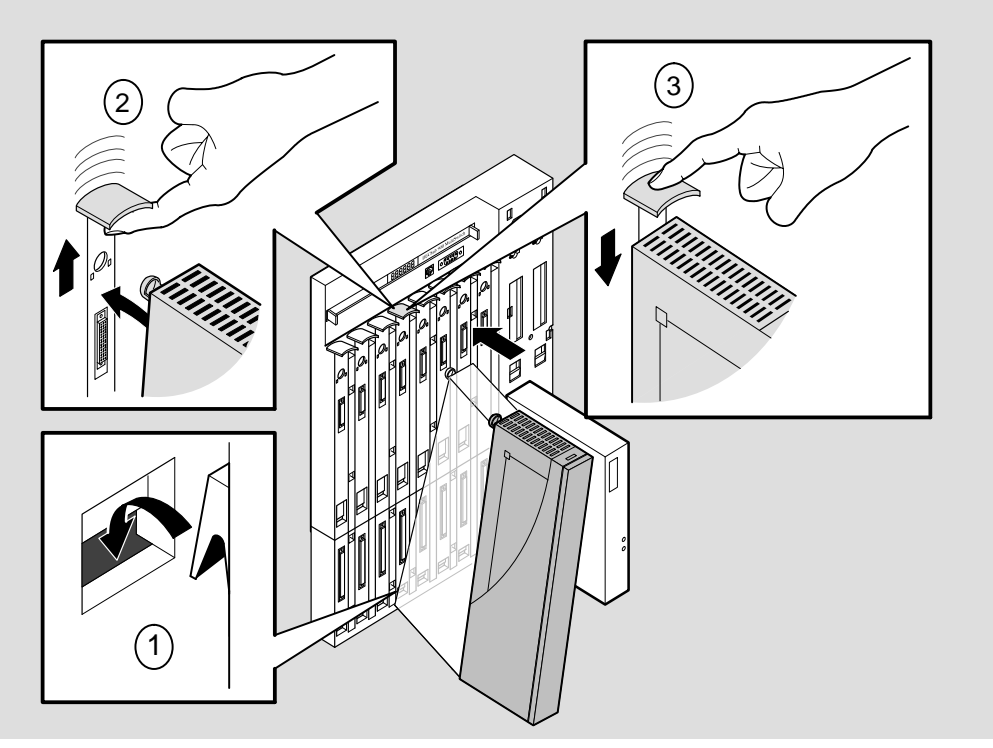

MPG-0004-95I

**3** Verify that the module's Power  $\circledcirc$  LED and the Module OK  $\circledcirc$  LED light **(within 1 minute).**

- **a.** The Power  $\circledcirc$  LED lights when power is applied; then the module performs a self-test.
- **b.** After the module completes self-test, the Module OK  $\heartsuit$  LED lights and remains lit; then the Hub Manager status display shows:

```
DECmau 900TH 
up.
```
**NOTE:** Refer to the section titled Problem Solving Using the LEDs if the LEDs do not operate as described.

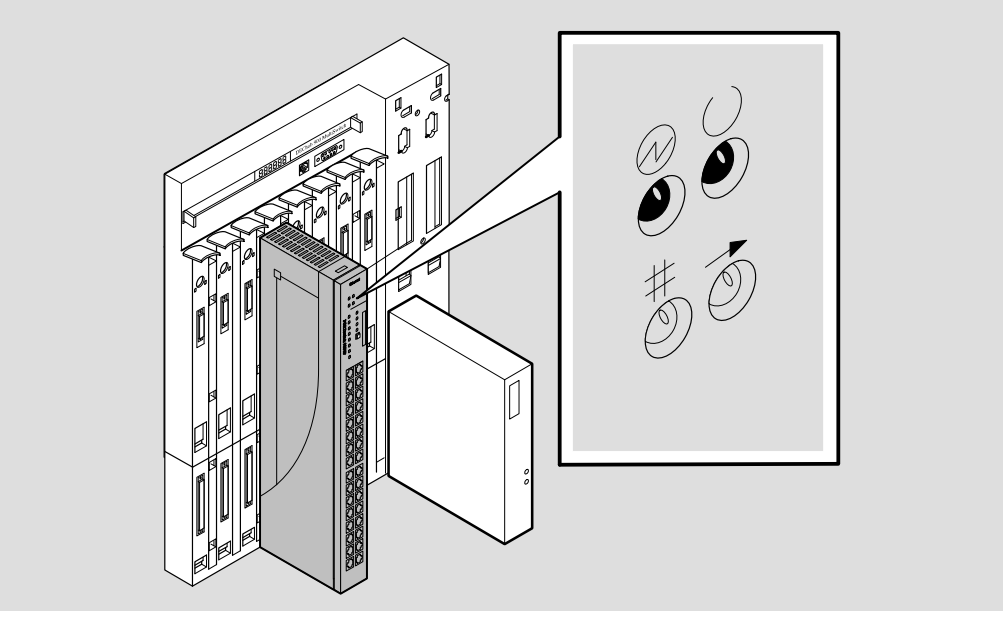

MPG-0005-95I

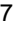

### **Installing the Module (Cont.)**

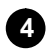

#### **4 Connect the port cables.**

Connect the appropriate cables; then go to the section titled Configuring the Module. See your network manager if you are not sure which cables to connect.

- **NOTE:** All cables should be installed, tested, and tagged at the site, prior to this installation.
- **a.** Align the release tab on the cable plug with the keyway **(1)** on the module's 8-pin MJ connector.
- **b.** Insert the plug into the connector, ensuring that the release tab **(2)** snaps into the locked position.

After all cables are installed, go to the section titled Configuring the Module.

**NOTE:** To disconnect the port cable, press the release tab on the 8-pin MJ connector; then disconnect the cable.

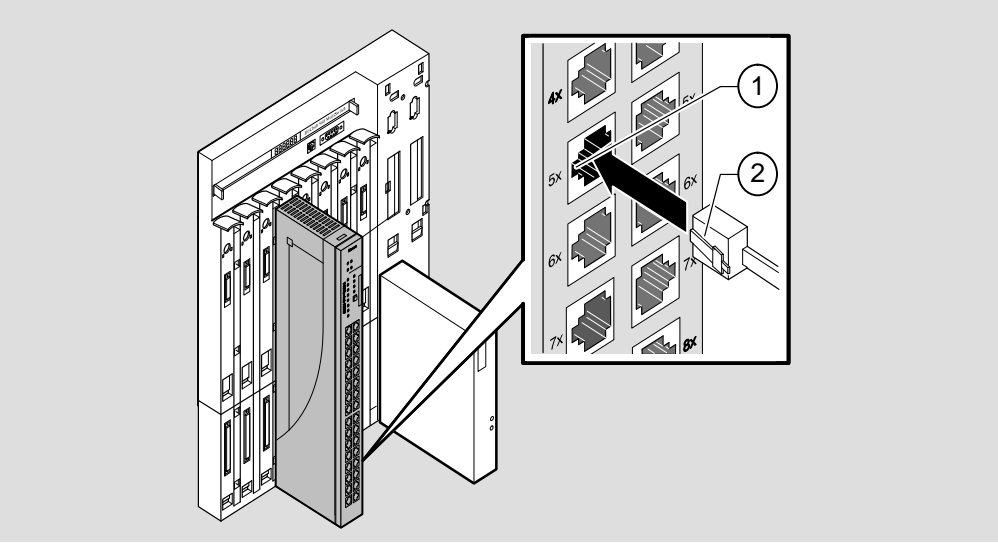

MPG-0006-95IX

## **Removing the Module**

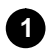

### **1 Disconnect all the cables from the module.**

To disconnect, press the release tab on the 8-pin MJ connector **(1)**; then disconnect the cable.

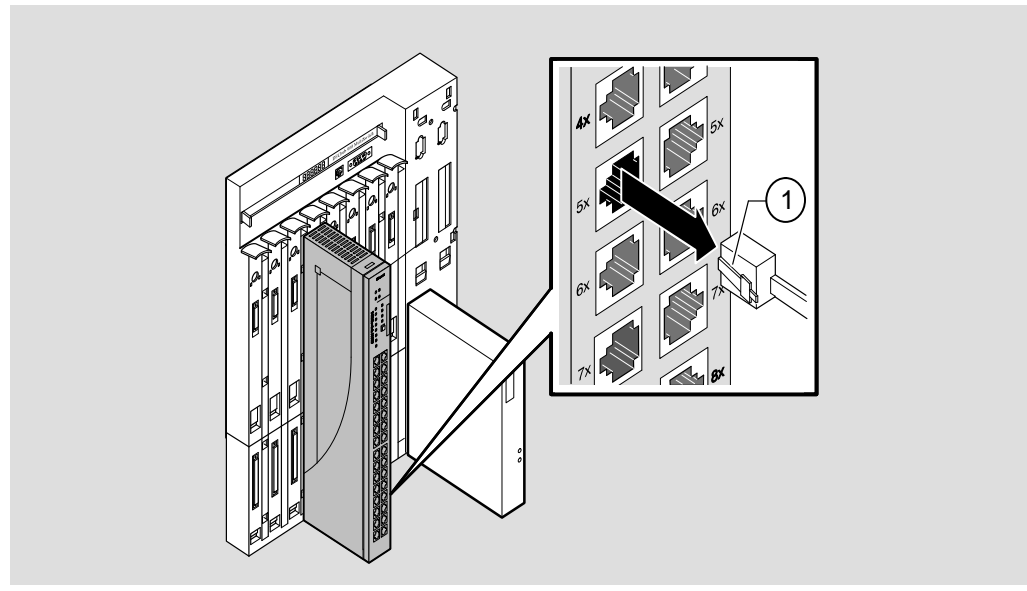

MPG-0007-95I

DECmau 900TH Installation and Configuration 900 and 900 and 900 and 900 and 900 minutes are  $9-9$ 

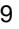

## **Removing the Module**

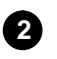

**2 Unseat the module from the DEChub 900.**

- **a.** Lift the release lever located on the top of the DEChub 900 slot **(1)**.
- **b.** While holding up the release lever, pivot the module back on its bottom mounting tab **(2).**
- **c.** Lift the module from the backplane **(3)**.

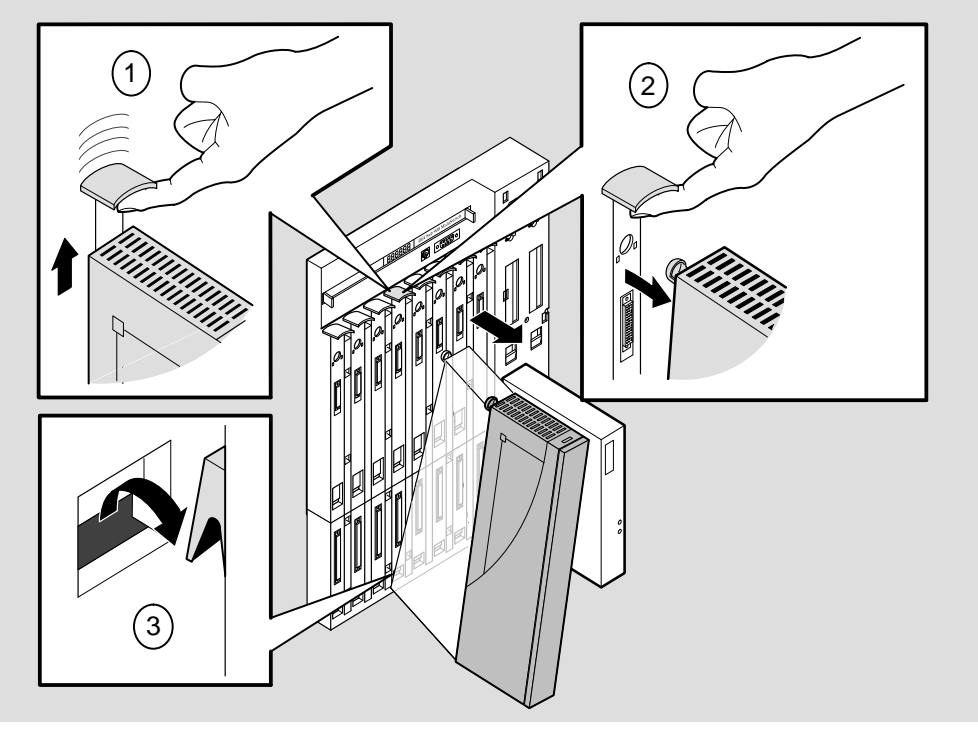

MPG-0008-95I

### **Configuring the Module**

### **Setup Port Description**

The setup port (on the DEChub 900 or the DEChub ONE docking station) allows you to access and set DECmau 900TH parameters. This section describes how to access the module from either port and how to set those parameters.

Examples of the actual setup screen displays are provided in this section to aid in the description of the setup port and to display the options that are available. Because they are examples only, the displays can vary slightly from the actual screen displays on your setup port device. **Boldface type** in the screen display examples indicate user input.

The format of an IP address is the standard 4-octet dotted decimal notation, where each octet of the address is represented as a decimal value, separated by a decimal point (.). The following is an example of an IP address: 16.20.54.156

#### **Signaling Standards**

Signals from the DEChub 900 Hub Manager setup port and from the DEChub ONE docking station setup port conform to the EIA-232D signaling standard at 9600 baud. To the user, the port appears as a data terminal equipment (DTE) device.

The DEChub 900 Hub Manager setup port is compatible with devices that use the EIA-423 signaling standard.

#### **Setup Port Device Cabling**

The setup port (see illustration on the next page) on the DEChub 900 MultiSwitch or the DEChub ONE docking station can be connected to a setup port device (a terminal or personal computer), using the following cables and adapters:

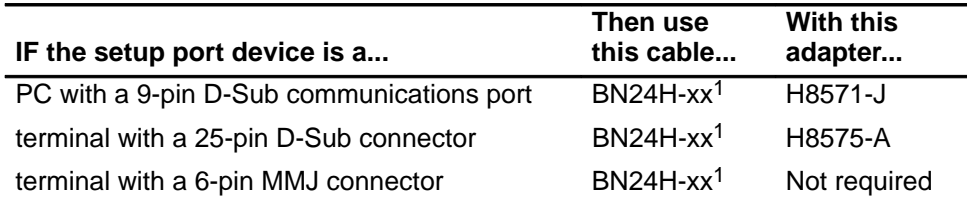

 $<sup>1</sup>$  xx indicates cable length in meters.</sup>

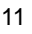

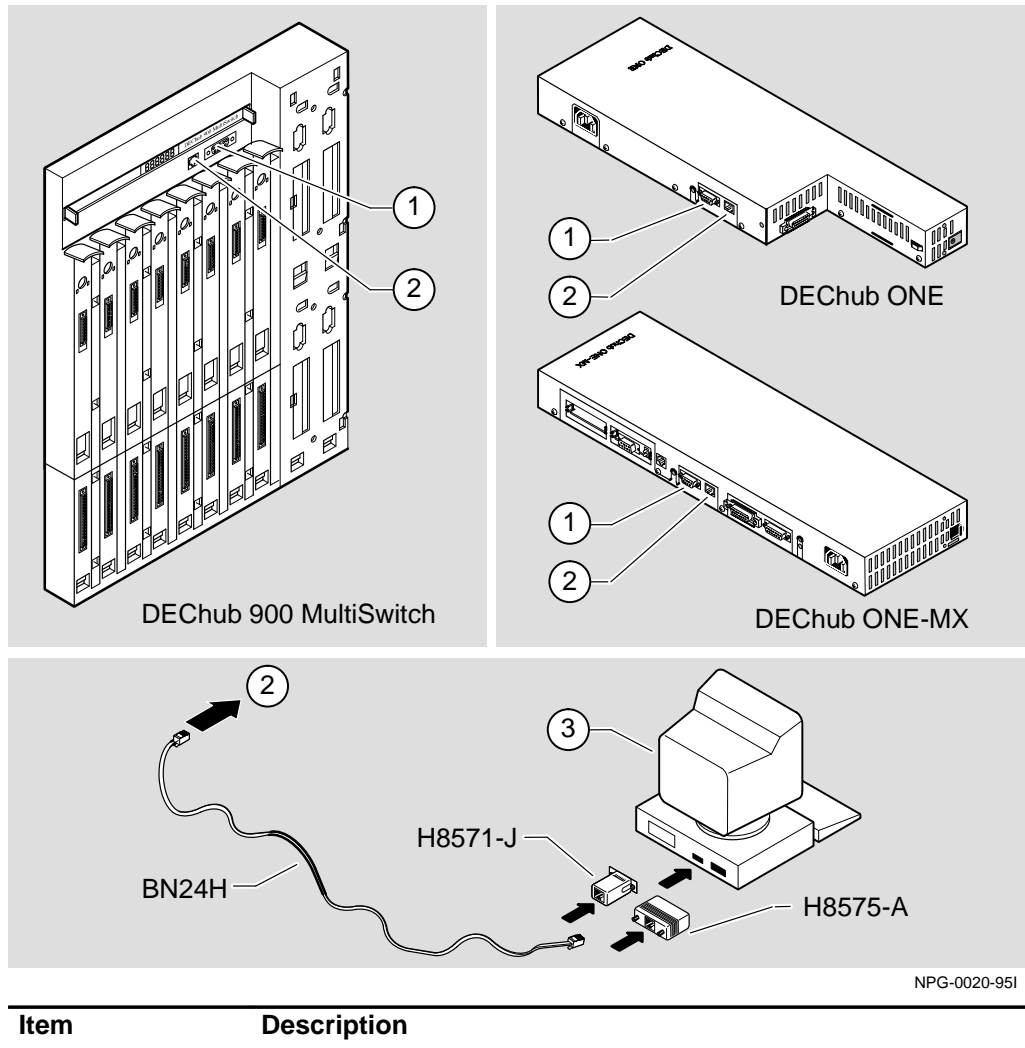

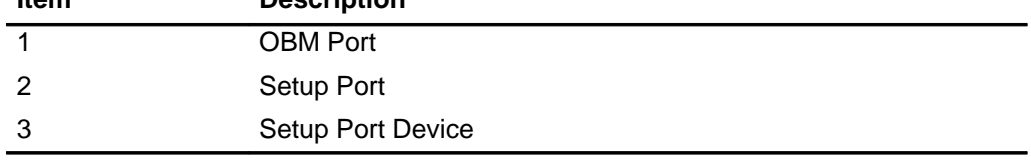

#### **Connecting to the Setup Port**

To connect to the setup port on the DECmau 900TH module, do the following:

- 1. Ensure that the transmit and receive baud rates on the setup port device are set to 9600 baud.
- 2. Connect the setup port device to the setup port connector on either the DEChub 900 or the DEChub ONE docking station.

#### **Accessing the Setup Port**

To access the setup port on the DECmau 900TH module, do the following:

- 1. Press Return on the setup port device a few times until a menu appears.
	- a. If the module is connected to the setup port on the DEChub ONE, the DECmau 900TH Installation Menu appears. Go to the section titled DECmau 900TH Installation Menu (DEChub ONE Options).
	- b. If the module is connected to the Hub Manager setup port on the DEChub 900, the Hub Manager Installation Menu appears (see the following example).
- 2. Choose option 9; then go to the section titled Start Redirect Mode.

The following example shows the DEChub 900 MultiSwitch INSTALLATION MENU:

```
DEChub 900 MultiSwitch
===============================
DEChub 900 MultiSwitch INSTALLATION MENU
[1] Reset with Factory Defaults
[2] Reset with Current Settings
[3] Show Current Settings
[4] Configure IP...
[5] Dump Error Log
[6] Downline Upgrade
[7] Configure Out-of-Band Port...
[8] Start Event Display Mode
[9] Start Redirect Mode...
===============================
    Enter selection number: 9 Return
```
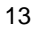

#### **Start Redirect Mode**

The Start Redirect Mode option redirects the DEChub 900 Hub Manager setup port to the setup port of any network module (such as the DECmau 900TH) that is installed into the DEChub 900. Choosing this option allows you to configure or obtain status of an installed network module by accessing the module's installation menu.

After you choose the Start Redirect Mode option from the DEChub 900 MultiSwitch Installation Menu, the screen prompts you for a slot number as shown in the following example.

The following example shows you how to select a slot number:

Enter selection: 9 ============================== Enter the slot number for redirection (1–8): **3** Return Console redirected to 3: DECmau 900TH Attempting connection [Ctrl/C to abort]...

After you press Return, the DECmau 900TH Installation Menu appears on your screen.

### **DECmau 900TH Installation Menu (DEChub 900 Options)**

This section shows the options available from the DECmau 900TH Installation Menu when the module is installed in the DEChub 900 MultiSwitch.

Also, when your module is installed in the DEChub 900, the slot number where the module is installed is shown at the top of the menu.

The following example shows the DECmau 900TH Installation Menu operating in a DEChub 900 configuration:

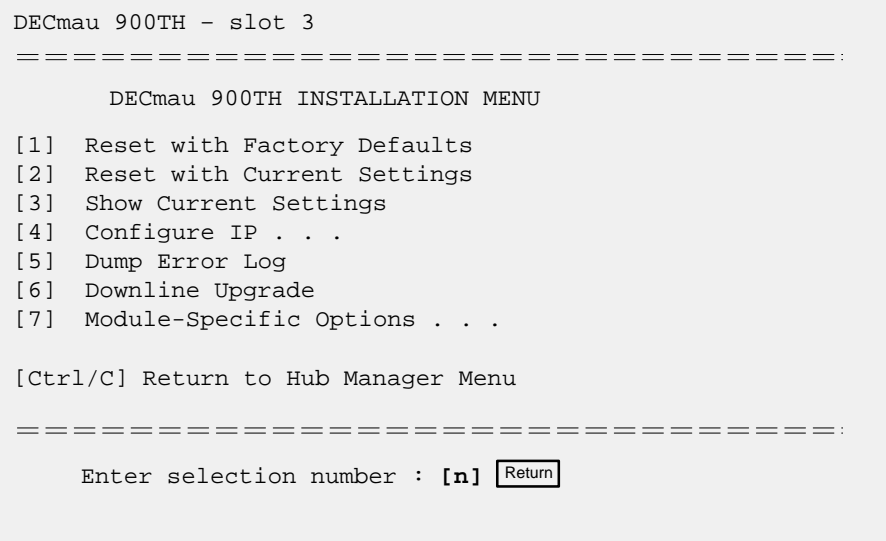

Go to the section titled Description of Menu Options.

### **DECmau 900TH Installation Menu (DEChub ONE Options)**

This section shows the options available from the DECmau 900TH Installation Menu when the module is installed standalone in the DEChub ONE docking station.

The following example shows the DECmau 900TH Installation Menu operating in a DEChub ONE configuration:

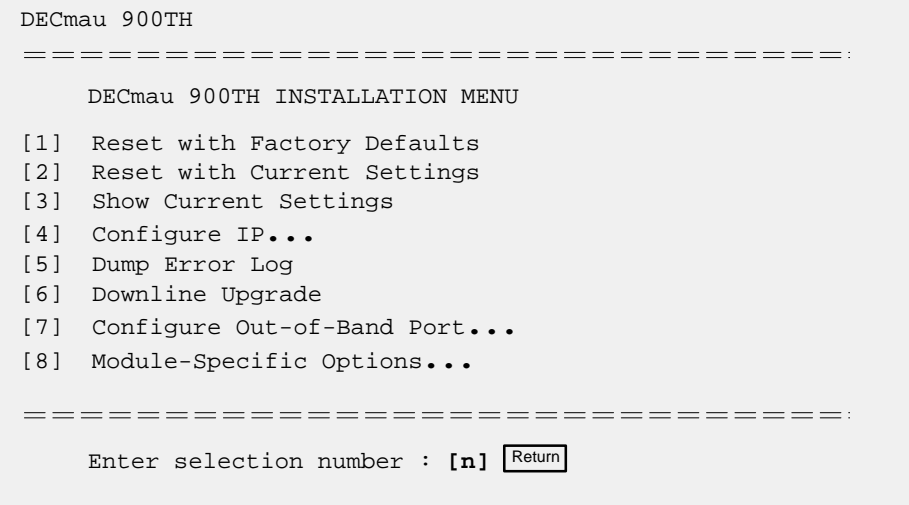

Go to the section titled Description of Menu Options.

### **Description of Menu Options**

This section describes the options that are available from the DECmau 900TH Installation Menu. Note that the Out-of-Band menu options apply to the module only when it is in standalone mode (configured in a DEChub ONE docking station).

#### **[1] Reset with Factory Defaults**

This option reboots the module, causing the module's configured NVRAM parameters to be initialized to factory default values.

If you want to reboot the module and retain the current settings, choose option 2, Reset With Current Settings.

**CAUTION !** This action deletes all configured settings and replaces them with factory default values. All configuration settings will be lost.

> **NOTE:** Allow approximately 1 minute for the module to reset and complete self-test.

The following example shows the dialog associated with this option.

Enter selection : 1 DECmau 900TH – slot 3 =================================== RESET WITH FACTORY DEFAULTS \* \* \* \* \* \* \* \* \* \* \* \* \* \* \* \* \* \* \* \* \* \* \* \* \* \* \* \* \* \* IMPORTANT! IMPORTANT! IMPORTANT! \* \* \* \* \* \* \* \* \* \* \* \* \* \* \* \* \* \* \* \* \* \* \* \* \* \* \* \* \* \* \* This selection will delete the current configuration \* \* settings and reset the system with the factory default \* \* settings. All configuration settings will be lost. \* \* \* \* \* \* \* \* \* \* \* \* \* \* \* \* \* \* \* \* \* \* \* \* \* \* \* \* \* \* \* ==================================== Press Y to confirm [N] : Return Press Return for Main Menu ...

### **[2] Reset with Current Settings**

This option reboots the module but leaves the module's configured NVRAM parameters at their current values.

> **NOTE:** Allow approximately 1 minute for the module to reset and complete self-test.

The following example shows the dialog associated with this option.

Enter selection : 2 DECmau 900TH – slot 3 ============================== RESET WITH CURRENT SETTINGS This selection will reset your system with the current configuration settings. =============================== Press Y to confirm [N] : Return Press Return for Main Menu ...

### **[3] Show Current Settings**

This option shows the module's current settings.

**NOTE:** If the module is being configured for the first time, some fields will be blank.

The following example shows the display associated with this option.

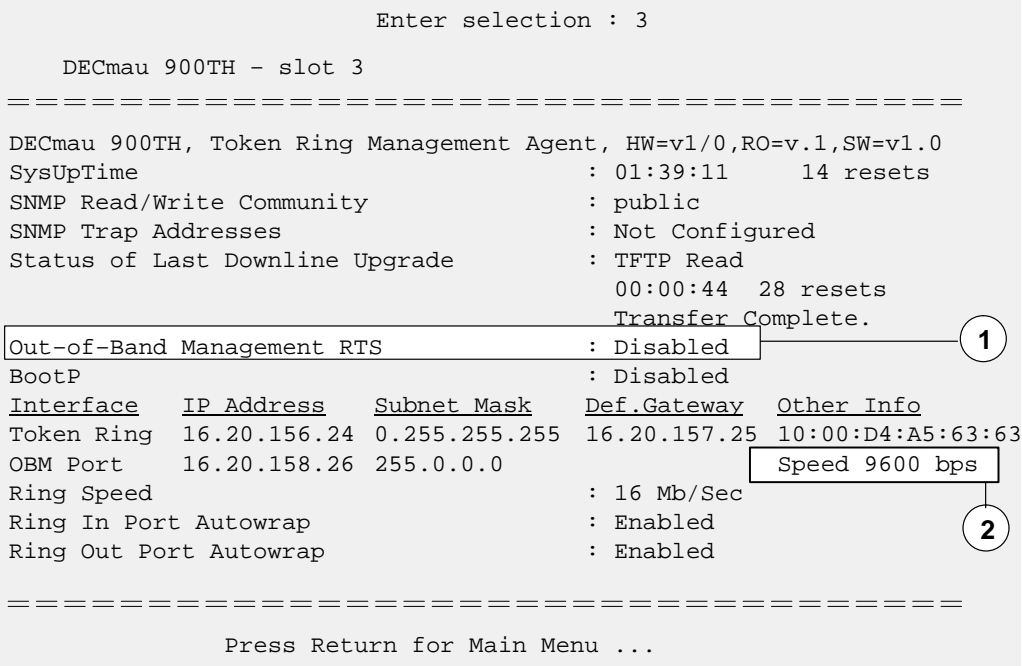

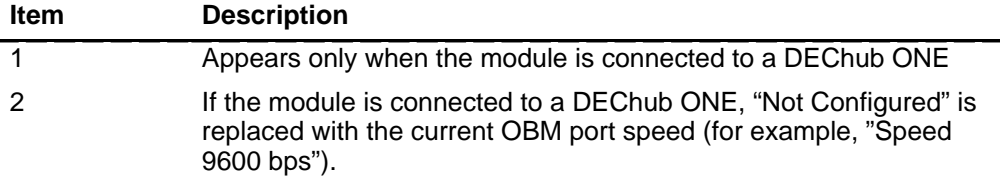

DECmau 900TH Installation and Configuration 19 and 19 and 19 and 19 and 19 and 19 and 19 and 19 and 19 and 19 and 19 and 19 and 19 and 19 and 19 and 19 and 19 and 19 and 19 and 19 and 19 and 19 and 19 and 19 and 19 and 19

### **[4] Configure IP**

This option provides you with six IP configuration selections. The following six pages describe the IP Configuration menu.

The following example shows the dialog associated with this option.

```
Enter selection : 4
DECmau 900TH – slot 3
IP CONFIGURATION
      [1] Set SNMP Read/Write Community
      [2] Add SNMP Trap Addresses
      [3] Delete SNMP Trap Addresses
      [4] Set In-Band Interface IP Address
      [5] Set Out-of-Band Interface IP Address
      [6] Enable/Disable BootP
      [7] Return to Main Menu
Enter selection number : [n] Return
```
### **[4] Configure IP (Cont.)**

#### **Option [1] Set SNMP Read/Write Community**

This option prompts you to enter the community name. The community name can be used for read/write access control.

The factory default of this menu option sets the read/write community name to public.

The following example shows the dialog associated with this option.

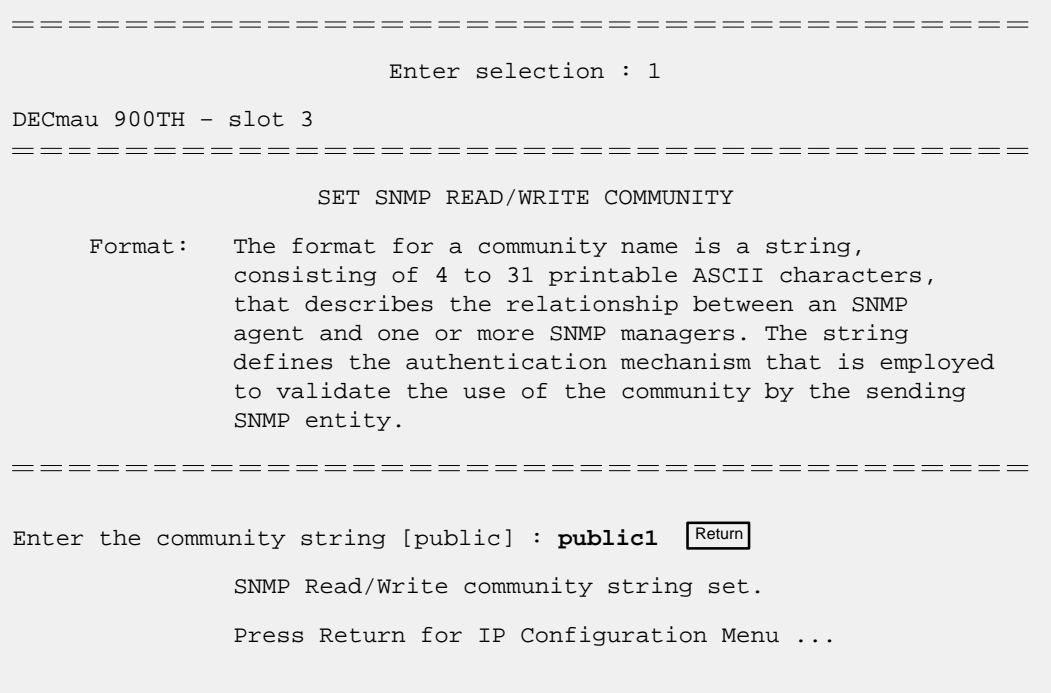

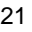

### **[4] Configure IP (Cont.)**

#### **Option [2] Add SNMP Trap Addresses**

This option prompts you to enter IP addresses to which SNMP traps will be sent from the DECmau 900TH.

If an SNMP trap address was previously configured, the screen displays the SNMP trap address.

The factory default of this menu option deletes all SNMP trap addresses.

The following example shows the dialog associated with this option.

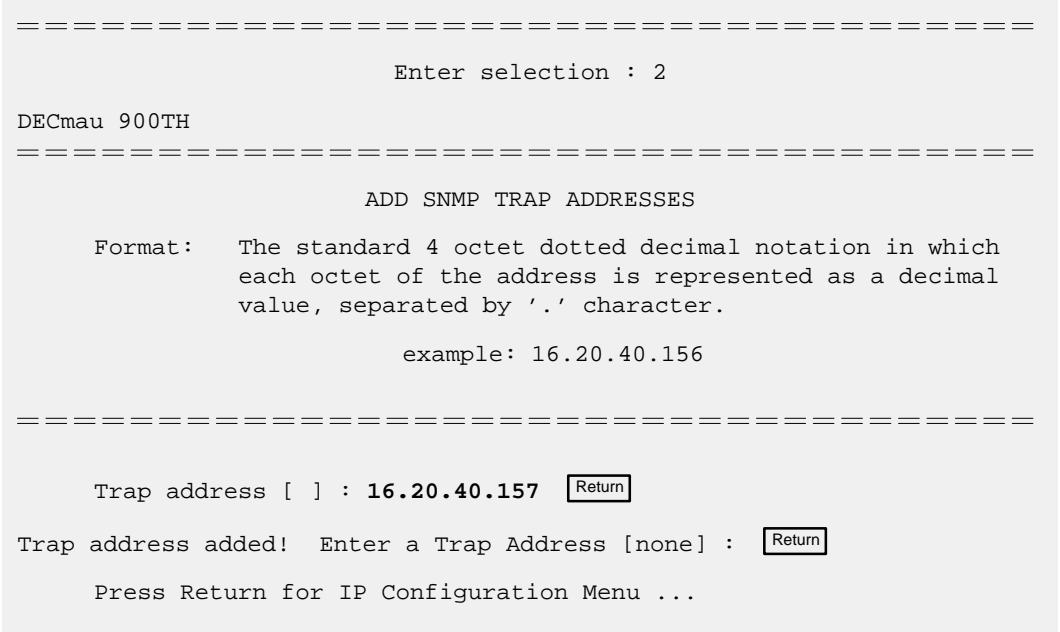

### **[4] Configure IP (Cont.)**

#### **Option [3] Delete SNMP Trap Addresses**

This option prompts you to select SNMP trap addresses and delete them from the community trap address table.

The following example shows the dialog associated with this option.

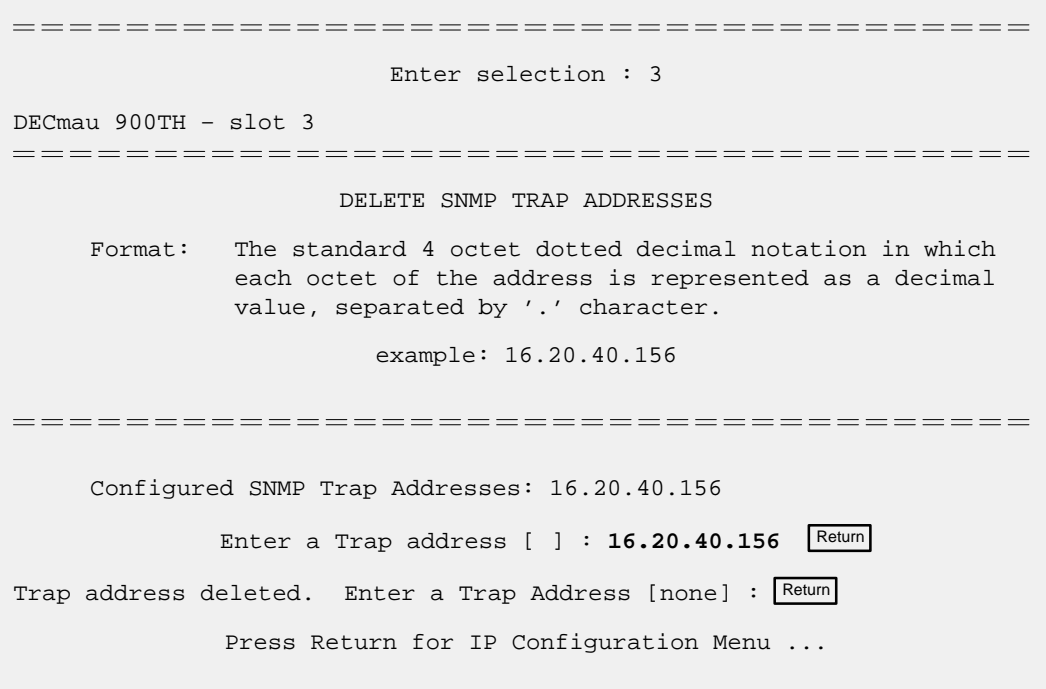

### **[4] Configure IP (Cont.)**

#### **Option [4] Set In-Band Interface IP Address**

This option prompts you for an IP address, subnet mask address, and a default gateway address. If an address was previously configured, the screen displays an in-band address. To remove an address, enter  $Y$  in the appropriate address field.

The slot number you select for in-band management must contain a network module that supports IP services.

The factory default of this menu option is no in-band addresses.

The following example shows the dialog associated with this option.

====================================== Enter selection : 4 DECmau 900TH – slot 3 IN–BAND IP ADDRESS CONFIGURATION Format: The standard 4 octet dotted decimal notation in which each octet of the address is represented as a decimal value, separated by '.' character. example: 16.20.40.156 To delete the address, enter 0 in the appropriate address field. Interface IP Address Subnet Mask Def.Gateway Other Info Token Ring 16.20.156.24 0.255.255.255 16.20.157.25 10:00:D4:A5:63:63 OBM Port 16.20.158.26 255.0.0.0 16.20.159.27 Speed 9600 bps Enter the IP address : **16.20.54.155** Return Enter the Subnet Mask : 255.255.0.0 Return Enter the Default Gateway : 16.20.54.156 Return Press Return for IP Configuration Menu ...

### **[4] Configure IP (Cont.)**

#### **Option [5] Set Out-of-Band Interface IP Address**

This option prompts you for an IP address, and a subnet mask address. If an address was previously configured, an out-of-band address will be displayed.

The OBM feature allows you to manage your DECmau 900TH through the OBM port in addition to normal in-band management. To enable out-of-band management, you need to assign an OBM IP address and select an OBM port speed from the DECmau 900TH Installation Menu.

The factory default of this menu option is no out-of-band addresses.

The following example shows the dialog associated with this option.

Enter selection : 5 DECmau 900TH – slot 3 OUT–OF–BAND IP ADDRESS CONFIGURATION Format: The standard 4 octet dotted decimal notation in which each octet of the address is represented as a decimal value, separated by '.' character. example: 16.20.40.156 To delete the address, enter 0 in the appropriate address field. Interface IP Address Subnet Mask Def.Gateway Other Info Token Ring 16.20.156.24 0.255.255.255 16.20.157.25 10:00:D4:A5:63:63 OBM Port 16.20.158.26 255.0.0.0 16.20.159.27 Speed 9600 bps ====================================== Enter the IP address : **16.20.54.155** Return Enter the Subnet Mask : **255.255.0.0** Return Press Return for IP Configuration Menu ...

### **[4] Configure IP (Cont.)**

#### **Option [6] Enable/Disable BootP**

This option allows you to enable/disable a bootstrap protocol (BootP) server.

The factory default of this menu option is Disabled.

The following example shows the dialog associated with this option.

====================================== Enter selection : 6 DECmau 900TH – slot 3 

#### ENABLE/DISABLE BOOTP

BOOTP is the IP bootstrap protocol. BOOTP may be used to obtain the module's IP address, subnet mask, and default gateway. When BOOTP is Enabled and the module is not configured with an IP address the module will send out BOOTP requests until it receives a response or is manually configured with an IP address. When BOOTP is disabled, no BOOTP requests will be sent.

The BOOTP server must be properly configured to return the address information.

======================================

The BOOTP process is DISABLED Would you like to ENABLE BOOTP Y/[N] Press Return for Main Menu ...

### **[5] Dump Error Log**

This option displays error log dumps for use by Digital support personnel when analyzing system faults. Up to four error log dumps can be stored, and the most recent dump is displayed first.

The following example shows the display associated with this option.

```
Enter selection : 5
 DECmau 900TH – slot 3
 ==================================
                  DUMP ERROR LOG
            Current Reset Count: 14
 ===================================
       Entry = 3Timestamp = 0 0 791
      Reset Count = 13
Dump another entry Y/[N]? N Return
 =================================
No more Error Log entries.
                 Press Return for Main Menu ...
```
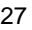

### **[6] Downline Upgrade**

This option allows you to upgrade the module firmware (in nonvolatile Flash memory). It prompts you to enter the load image file name and the IP address of your Trivial File Transfer Protocol (TFTP) load host.

Before initiating this option, be sure that the module that you are upgrading has been configured with an IP address (refer to option 4). If the module is not configured with an IP address, you can still upgrade the module by selecting the Downline Upgrade option from the DEChub 900 MultiSwitch INSTALLATION MENU. Refer to the DEChub 900 MultiSwitch Owner's Manual for more information.

#### **NOTE:** The module's IP address is retained at the completion of the downline upgrade process.

The following example shows an image file name and an IP address:

dtmxm100.bin and 16.20.54.156

The format of the image file name is specified according to the conventions used by your TFTP load host.

**CAUTION**  $\angle$ **! If power is interrupted during Stage 3 of the DLU process,** the firmware image can become corrupted. Do not turn off power to the unit or perform any action that can cause the unit to lose power during Stage 3 of the DLU process.

#### **The Downline Upgrade (DLU) Process**

The DLU process consists of four stages:

- Stage 1 Transferring firmware image
- Stage 2 Verifying firmware image
- Stage 3 Writing new firmware image into nonvolatile Flash memory
- Stage 4 Module reset and self-test

Table 1 describes what happens during each stage of the DLU Process.

## **[6] Downline Upgrade (Cont.)**

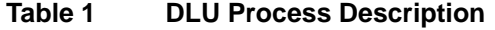

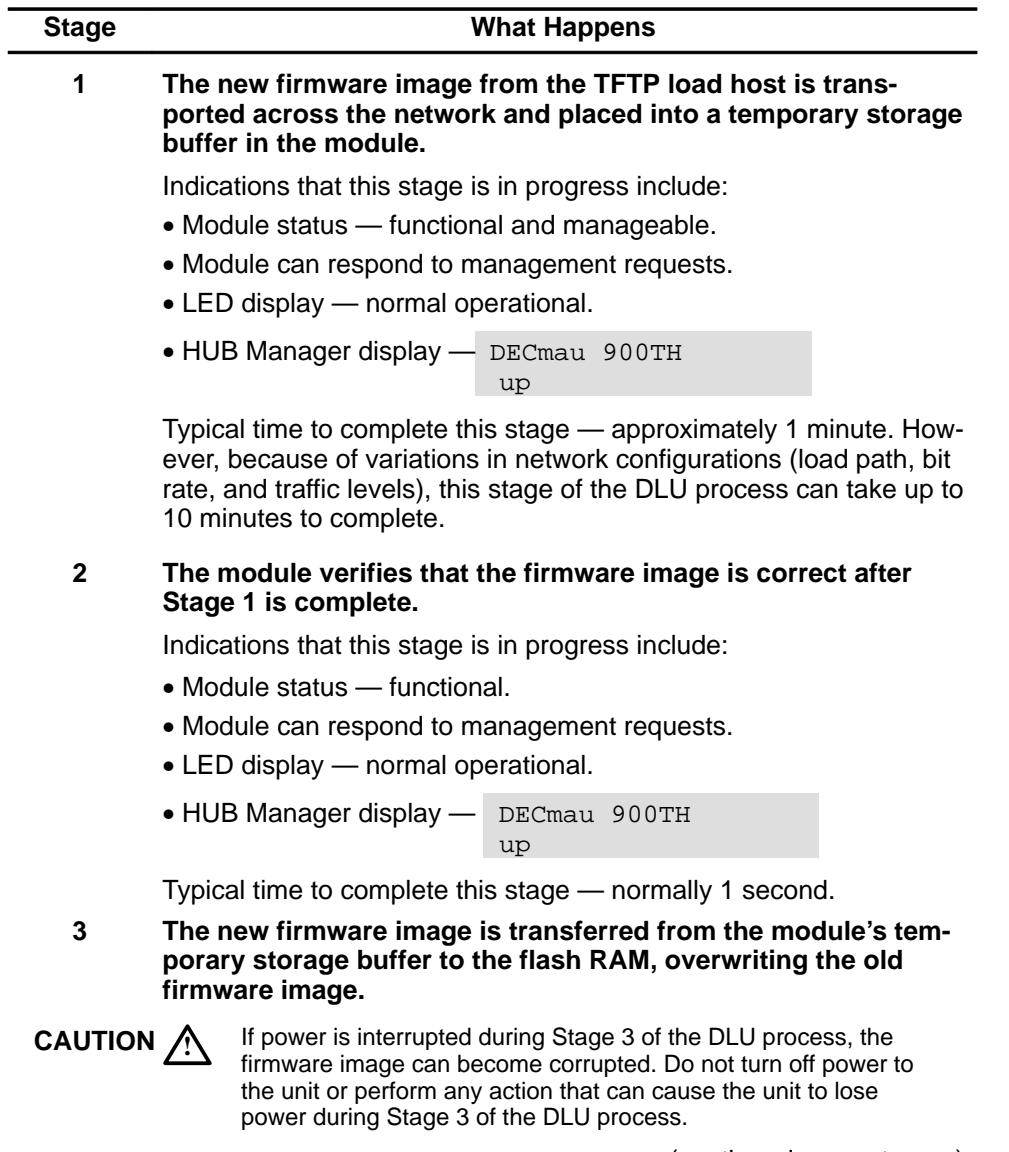

(continued on next page)

### **[6] Downline Upgrade (Cont.)**

### **Table 1 (Cont.) DLU Process Description**

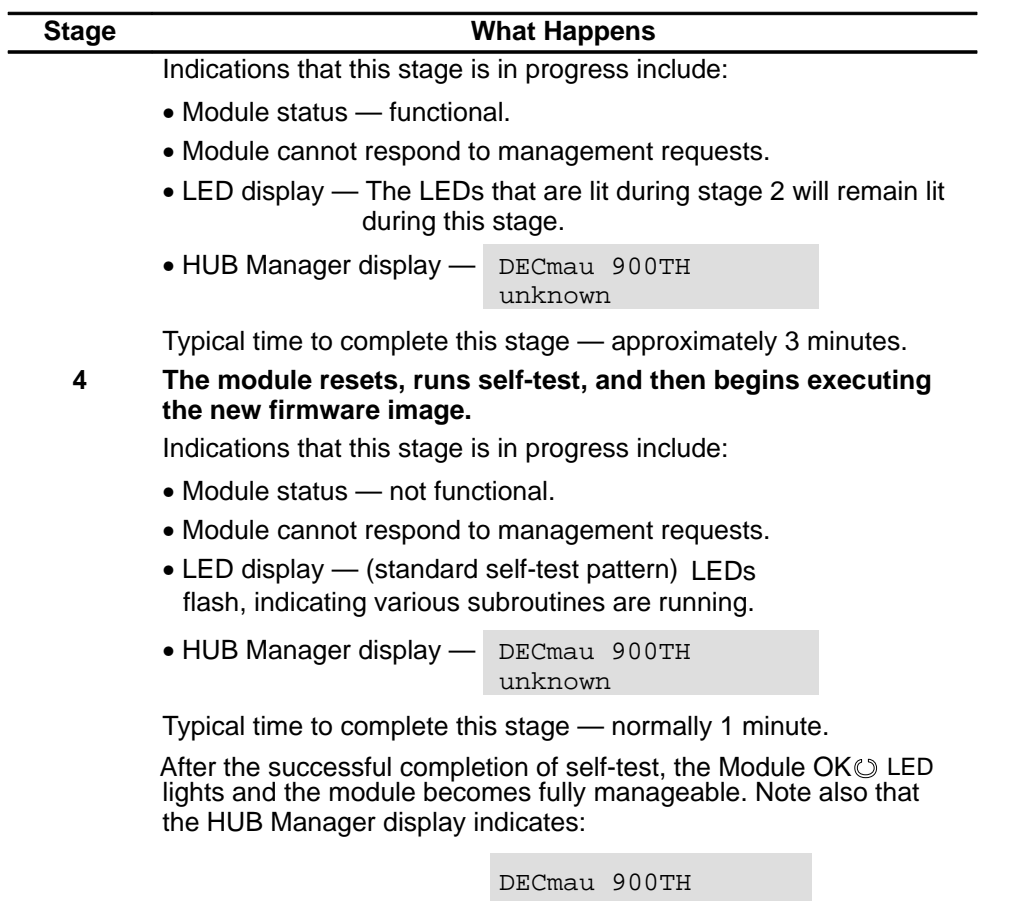

up and the state of the state of the state of the state of the state of the state of the state of the state of

### **[6] Downline Upgrade (Cont.)**

#### **Update the Firmware from the DECmau 900TH Installation Menu**

When you select this option, the initial setup screen display appears (see the following example display). This screen identifies the option and alerts you not to interrupt power during the downline load.

The following example shows the dialog associated with this option.

```
Enter selection : 7
    DECmau 900TH
===================================
                      DOWNLINE UPGRADE
       This process upgrades the device's firmware (in
       nonvolatile Flash memory). Enter the IP address of
       your TFTP (Trivial File Transfer Protocol) load host
       and the image file name when prompted.
    * * * * * * * * * * * * * * * * * * * * * * * * * * * * * * *
          IMPORTANT! IMPORTANT!
    * * * * * * * * * * * * * * * * * * * * * * * * * * * * * * *
       If power is interrupted during the downline load, the
      * firmware image can be corrupted. Do not turn off power *
      to the unit or perform any action that can cause the *unit to lose power during a downline upgrade.
    * * * * * * * * * * * * * * * * * * * * * * * * * * * * * * *
====================================
               ... Press Return Key to Continue ...
```
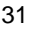

### **[6] Downline Upgrade (Cont.)**

After you press  $R_{\text{eturn}}$ , the screen display prompts you to Enter the Load Filename:

- If the firmware image load file is located in the default TFTP directory, enter only the firmware image load filename.
- If the firmware image load file is not located in the default TFTP directory, enter the complete pathname along with the firmware image load filename.

The following screen display example shows the entry of a firmware image load file that is located in the default TFTP directory (pathname not required):

```
Enter the Load Filename [] dtmxm100.bin Return
```
After you enter the firmware image load filename and press  $R_{\text{return}}$ , the screen prompts you to enter the IP address of the TFTP server (load host):

Enter the Load Host IP Address [] :16.20.54.156 Return

The following screen and dialog appear when the module is installed into a DEChub 900:

Load will be initiated over the Token Ring network interface.

The device becomes nonfunctional for up to 10 minutes during the time that the flash load is in progress.

... Press Return Key to Start Load [Ctrl/C to abort]...

If you press  $\frac{\text{Return}}{\text{Return}}$ , the DLU process is initiated over the Token Ring network interface.

If you pressed  $\sqrt{\text{Return}}$  for this selection go to the section titled Starting the DLU Process.

### **[6] Downline Upgrade (Cont.)**

#### **Start the DLU Process**

- **CAUTION**  $\angle$ **!** If power is interrupted during Stage 3 of the DLU process, the firmware image can become corrupted. Do not turn off power to the unit or perform any action that can cause the unit to lose power during Stage 3 of the DLU process.
	- **NOTE:** Because of variations in network configurations (load path and traffic levels), this initial stage of the DLU process can take up to 10 minutes to complete.

Initiate the process by pressing  $R_{\text{etum}}$  at the screen prompt. The screen displays the following message:

DLU process started! ............................................................ ...........................

The series of dots (. . . . . . .) indicates that the load is in progress.

When the series of dots ends, the screen displays the following message:

Transfer complete.

The firmware image is loaded into the module's temporary storage buffer, and the new firmware image is validated. The DLU process overwrites the old firmware image in the module's nonvolatile Flash memory with the new firmware image.

Because the module is nonfunctional during the Flash load process, communications between the module and the Hub Manager cannot take place. Therefore, the Hub manager status display and the setup screen display show the following messages:

> **NOTE:** The following screen displays do not appear if you are initiating the load process from a DEChub ONE docking station.

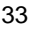

### **[6] Downline Upgrade (Cont.)**

#### **Hub Manager Status Display**

```
4: DECmau 900TH
unknown
```
This is normal.

The following setup screen displays the message (only if the module is installed into a DEChub 900):

Device not Responding! Connection closed!

This is normal.

#### **DLU Process Completion**

When the DLU process is complete, the module resets and initiates self-test. After self-test completes successfully, the module exits from the DLU process and begins the execution of the new firmware image. The Module OK  $\circledcirc$  LED lights and the module becomes fully operational.

The screen displays one of the following:

- If the module is installed into a DEChub ONE docking station, the screen displays the DECmau 900TH INSTALLATION MENU.
- If the module is installed into a DEChub 900, the screen displays the following message:

Press Return for Main Menu ...

When you press  $R_{\text{return}}$ , the screen displays the DEChub 900 MultiSwitch INSTALLATION MENU.

### **[7] Configure Out Of Band Port** (DEChub ONE)

This option provides you with two configuration selections; set port speed and enable/disable RTS.

The following example shows the dialog associated with this option.

```
======================================
                Enter selection : 7
DECmau 900TH – slot 3
--------------------------------------
             OUT-OF-BAND PORT CONFIGURATION
      [1] Set Port Speed
      [2] Enable/Disable RTS
      [3] Return to Main Menu
Enter selection number : [n] Return
```
### **[7] Configure Out Of Band Port (Cont.)** (DEChub ONE)

#### **Option [1] Set Port Speed**

This option prompts you to select and enter the speed of your out-of-band management (OBM) port.

#### **NOTE**

The port speeds at each end of the communications link must be identical.

The factory default of this menu option sets the out-of-band port speed to 9600.

The following example shows the dialog associated with this option.

Enter selection : 1 DECmau 900TH \_\_\_\_\_\_\_\_\_\_\_\_\_\_\_\_\_\_\_\_\_\_\_\_\_\_\_\_\_\_\_\_\_\_\_\_\_\_ SET OUT-OF-BAND MANAGEMENT INTERFACE PORT SPEED [1] 1200 baud [2] 2400 baud [3] 4800 baud [4] 9600 baud [5] 19200 baud [6] 38400 baud ====================================== Enter selection [3] (9600) :4 Return OBM port speed set. Press Return for Main Menu ...

#### **[7] Configure Out Of Band Port (Cont.)** (DEChub ONE)

#### **Option [2] Enable/Disable Out-Of-Band Port RTS**

This option allows you to enable/disable request to send (RTS) for additional control to modem communications. When you enable this option, the RTS signal on the OBM port is active only when data, such as an SNMP trap, is being transmitted to the OBM port. When you disable this option, RTS is always active. RTS is automatically disabled upon the completion of module self-tests.

#### **NOTE**

The port speed at each end of the communications link must be identical.

The factory default of this menu option is disabled.

The following example shows the dialog associated with this option.

Enter selection : 2 DECmau 900TH ====================================== ENABLE/DISABLE RTS Enable/Disable Request To Send (RTS) allows additional control to modem communications. When the RTS option is Disabled the RTS signal on the OBM port is asserted after self-test is completed and left asserted. When the RTS option is Enabled the RTS signal is asserted only when there is data to be transmitted and deasserted after the data has been transmitted. ====================================== RTS is Disabled. Would you like to Enable RTS? [N] Press Return for Main Menu ...

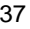

### **[8] Module-Specific Options**

**NOTE:** This option appears as menu selection [7] when the module is installed in the DEChub 900.

This option provides you with three module-specific Token Ring configuration selections. When selected, the option allows you to set the ring speed, and enable or disable Ring In and Ring Out Autowrap. Selecting option 4 returns you to the DECmau 900TH Installation menu.

The following example shows the dialog associated with this option.

Enter selection : 7 DECmau 900TH – slot 3 =============================== DECmau 900TH RING CONFIGURATION [1] Set Ring Speed [2] Set Ring In Port Autowrap [3] Set Ring Out Port Autowrap [4] Return to Main Menu ============================= Enter selection number : **1** Return

### **[8] Module-Specific Options (Cont.)**

**NOTE:** This option appears as menu selection [7] when the module is installed in the DEChub 900.

#### **Option [1] Set Ring Speed**

This option allows lets you select the ring speed for either 4Mb/Sec or 16 Mb/Sec. The factory default setting for this option is 16 Mb/Sec.

The following example shows the dialog associated with this option.

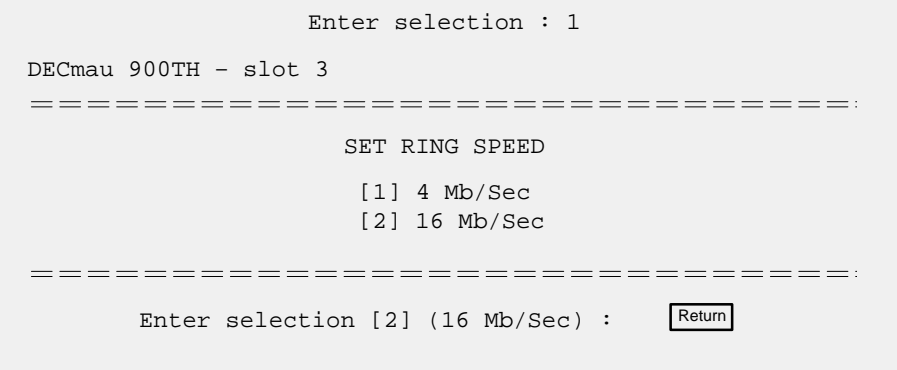

### **[8] Module-Specific Options (Cont.)**

**NOTE:** This option appears as menu selection [7] when the module is installed in the DEChub 900.

#### **Option [2] Set Ring-In Port Autowrap**

This option allows lets you enable or disable the Ring In port autowrap. When autowrap is enabled, phantom current must be present on the Ring In port in order for the port to connect to the ring. The factory default setting for this option is enabled.

**NOTE:** If the Ring In port connects to a device without Digital's Autowrap, select option [2] Disabled.

The following example shows the dialog associated with this option.

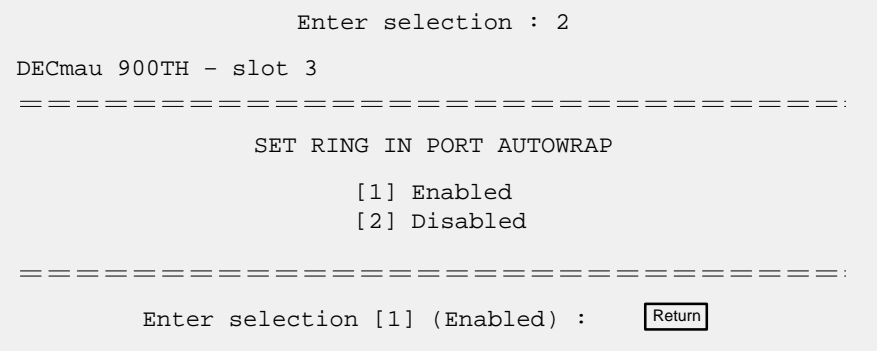

### **[8] Module-Specific Options (Cont.)**

**NOTE:** This option appears as menu selection [7] when the module is installed in the DEChub 900.

#### **Option [3] Set Ring-Out Port Autowrap**

This option allows you enable or disable the Ring Out port autowrap. When autowrap is enabled, phantom current must be present on the Ring Out port in order for the port to connect to the ring. The factory default setting for this option is enabled.

**NOTE:** If the Ring Out port connects to a device without Digital's Autowrap, select option [2] Disabled.

The following example shows the dialog associated with this option.

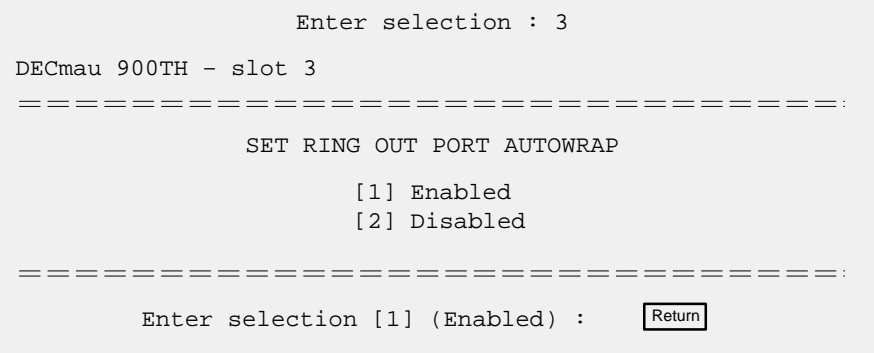

DECmau 900TH Installation and Configuration 41 and 50 and 50 and 50 and 50 and 50 and 51 and 52 and 52 and 53 and 541 and 55 and 55 and 55 and 55 and 55 and 55 and 55 and 55 and 55 and 55 and 55 and 55 and 55 and 55 and 55

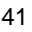

## **LED Descriptions**

The module LEDs provide dynamic indications of the status of the module. The module LEDs can be in various states (on, off, or flashing).

Table 2 shows the static states that are possible for each of the module LEDs.

| <b>LED Name</b>                                   | <b>Off</b>                                                                                                    | On (Green)                                                                                                    | <b>Flashing (Green)</b>                                                                                                    |  |
|---------------------------------------------------|----------------------------------------------------------------------------------------------------|----------------------------------------------------------------------------------------------------|----------------------------------------------------------------------------------------------------|--|
| Power $\langle \psi \rangle$                      | No power to<br>module.                                                                                                    | Module receiving<br>power.                                                                                    | Faulty connection.                                                                                                    |  |
| Module OK (C)                                     | Self-test failed<br>(if more than 60<br>seconds elapsed).                                                                     | Module passed<br>self-test.                                                                                   | Nonfatal error. (Fan<br>failure.)                                                                                                    |  |
| <b>Ring A LED</b>                                 | Module is not con-<br>nected to Ring A                                                                                        | Module is con-<br>nected to Ring A.                                                                           | With the Module<br>OK LED off, the-<br>firmware image is<br>faulty.                                                                      |  |
| <b>Ring B LED</b>                                 | Module is not con-<br>nected to Ring B                                                                                        | Module is con-<br>nected to Ring B.                                                                           | With the Module<br>OK LED off, shows<br>serial activity of the<br>DEChub 900 back-<br>plane, or the OBM<br>port when in a<br>DEChub ONE. |  |
| 4 Mb/s LED                                        | Ring speed is set<br>to $16$ Mb/s.                                                                                            | Ring speed is set<br>to $4$ Mb/s.                                                                             | N/A.                                                                                                    |  |
| 16 Mb/s LED                                       | Ring speed is set<br>to $4$ Mb/s.                                                                                             | Ring speed is set<br>to $16$ Mb/s.                                                                            | $N/A$ .                                                                                                    |  |
| <b>Bank A LED</b><br>through<br><b>Bank D LED</b> | Associated bank is<br>not currently dis-<br>playing its port<br>connection status<br>on the 6 Port State<br>LED <sub>s.</sub> | Associated bank<br>is currently dis-<br>playing its port<br>connection status<br>on the 6 Port<br>State LEDs. | $N/A$ .                                                                                                    |  |

**Table 2 Module LED States**

(continued on next page)

# **LED Descriptions**

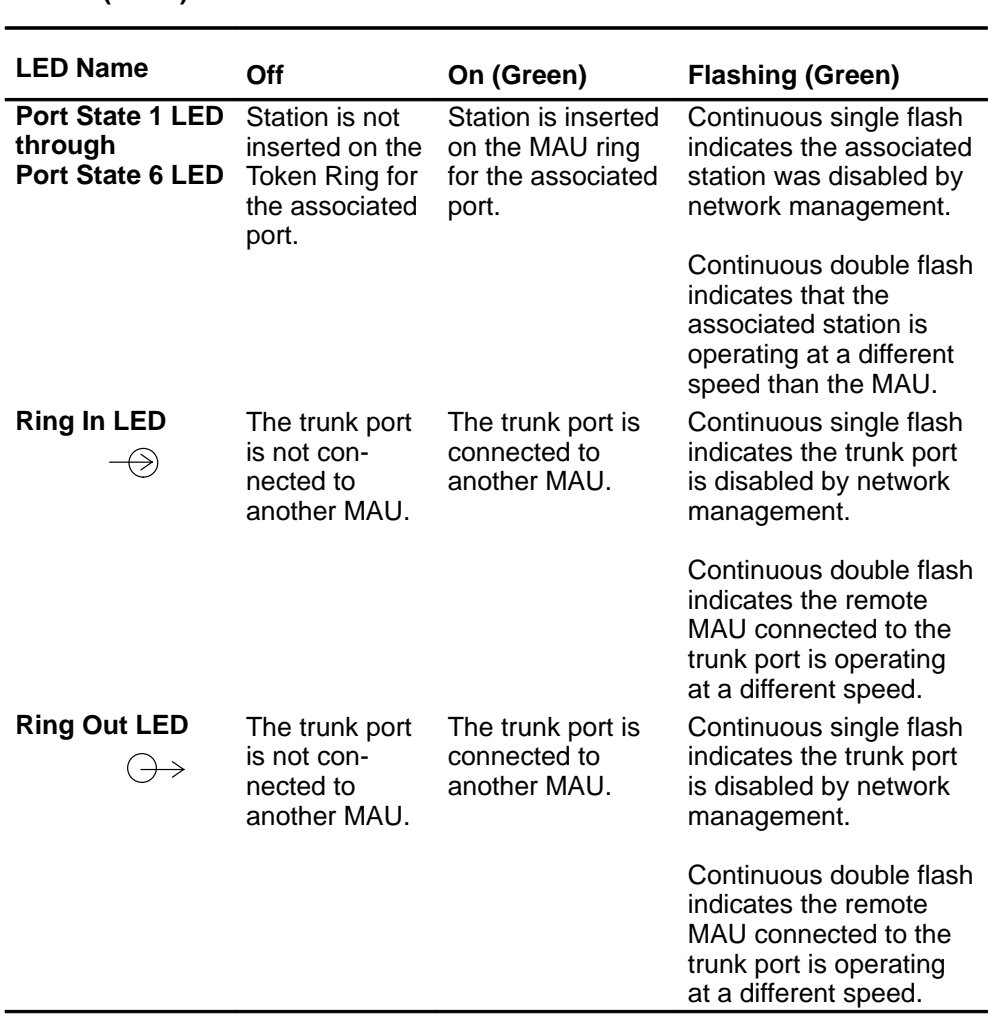

**Table 2 (Cont.) Module LED States**

### **Autopartitioning**

The DECmau 900TH autopartitioning feature is a Token Ring service that specifies the ring recovery process. Ring recovery recognizes a ring beaconing condition and automatically partitions the ring to remove the condition.

The DECmau 900TH is able to monitor the status of the ring and remove stations that exhibit a hard error condition. Hard errors performed by the stations prevent ring recovery protocols from restoring the ring to normal operation. These errors include streaming errors, frequency errors, signal loss errors, and internal hardware errors.

To support its autopartitioning algorithm, the DECmau 900TH receives the ring poll frames sent by each station in the ring. The ring polling process is started every seven seconds by the station on the network that is acting as the active monitor. Using these ring polls, the DECmau 900TH builds a map of the stations on the ring, identifying the stations connected to its lobe ports. If a single station is inserted into a lobe part, the DECmau 900TH can make a one-to-one mapping of station address to port. Digital recommends wiring a single station to a lobe port to allow the autopartition algorithm to operate most efficiently.

When a station detects a hard error, it enters a state where it periodically transmits a beacon frame on the network. This condition identifies the transmitting station, the upstream neighbor, and the type of hard error. When the DECmau 900TH receives a beacon frame, it checks the neighbor address with the addresses in the map made from the last poll. If the address is in the map, the DECmau 900TH begins the ring recovery process.

With a one-to-one ring map relationship, the MAU wraps the port with the associated address. If the beaconing condition continues, the MAU reinserts the wrapped port into the ring and wraps the next active port on the MAU. The MAU continues this process until the beaconing condition is resolved.

If a one-to-one ring map relationship does not exist, the MAU starts a ring recovery algorithm with the MAU's first active port and continues wrapping consecutive ports until the beaconing condition is resolved. The beaconing port remains wrapped for 30 seconds and is then reinserted into the ring once the MAU detects phantom current and the correct operating speed. You can extend the 30-second duration by using HUBwatch or any network management station capable of sending SNMP commands.

If the MAU detects ring beaconing from a trunk port or from another MAU in the same DEChub, the MAU automatically partitions the ring to remove the conditions.

### **Problem Solving**

When diagnosing a problem with the module, note that the problem is often indicated by the combined states of the module LEDs. Table 3 lists the typical combined states of the LEDs for various error conditions that can occur during initial installation of the device, along with probable causes and corrective actions to take.

#### **Normal Powerup**

When the module power is initially turned on, the following events occur:

- 1. The module Power  $\odot$  LED lights as soon as power is applied to the unit.
- 2. The module now initiates its built-in self-test.
- 3. While the module is performing self-test, the Module OK  $\circledcirc$  LED remains off as each diagnostic test in the self-test routine runs.
- 4. After the successful completion of self-test, the Module OK  $\circledcirc$  LED lights, and remains lit.

### **Problem Solving Using the LEDs**

Table 3 provides a list of symptoms indicated by the LED states and provides suggestions for corrective actions.

| Symptom                     | <b>Probable Cause</b>                 | <b>Corrective Action</b>                                                                                                    |  |
|-----------------------------|---------------------------------------|----------------------------------------------------------------------------------------------------|--|
| Power $\oslash$ LED is off. | The module is not<br>receiving +5Vdc. | Check the power status on the Hub<br>Manager status display.                                                                                                  |  |
|                             |                                       | If the Hub Manager status display in-<br>dicates that power is available for this<br>module, press the release lever down<br>and reseat or remove the module. |  |
|                             |                                       | Inspect the module's 48- or 160-pin<br>connector for bent, broken, or dirty<br>pins.                                                                          |  |
|                             |                                       | If the problem persists, replace the<br>module.                                                                                                    |  |
|                             |                                       | (continued on next page)                                                                                                    |  |

**Table 3 Problem Solving Using the LEDs**

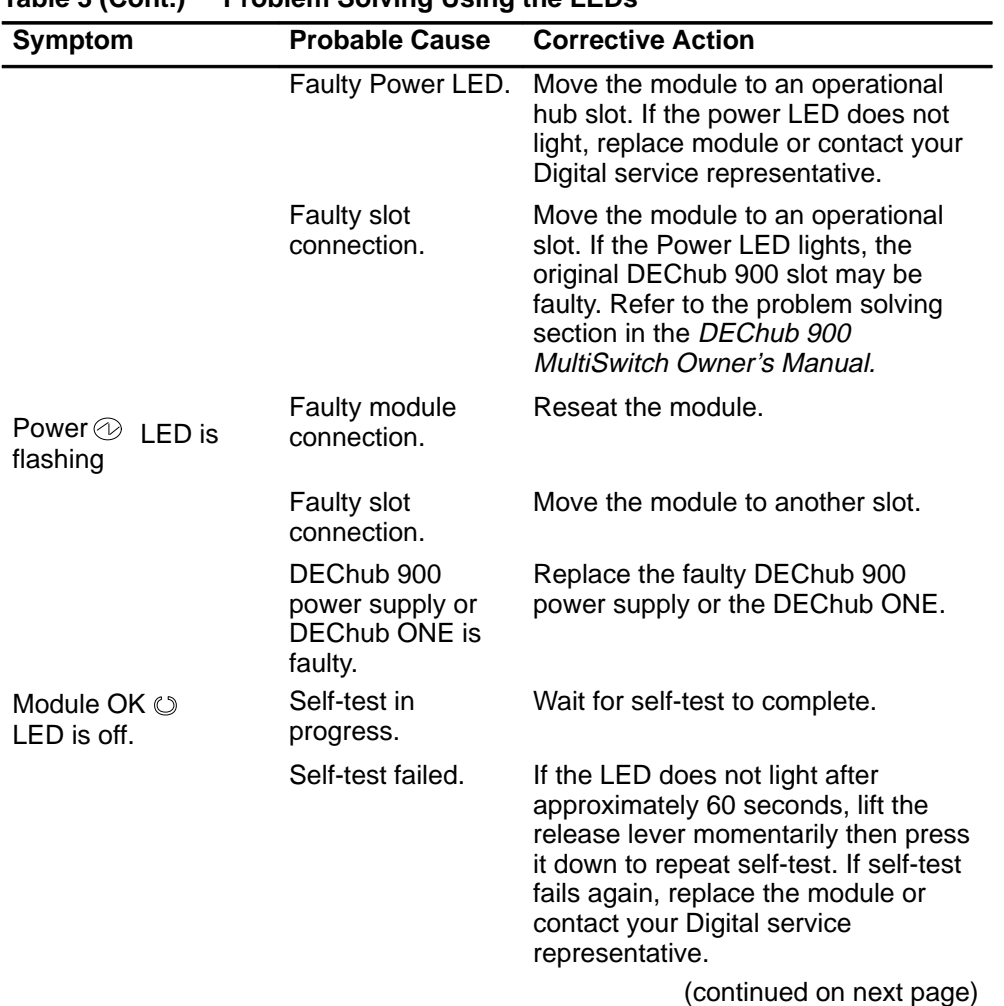

#### **Table 3 (Cont.) Problem Solving Using the LEDs**

| <b>Probable Cause</b><br><b>Corrective Action</b>                                |                                                                                                |                                                                                                    |  |
|----------------------------------------------------------------------------------|------------------------------------------------------------------------------------------------|----------------------------------------------------------------------------------------------------|--|
| Symptom                                                                          |                                                                                                |                                                                                                    |  |
| Module OKO<br>LED is off, and the<br>module is cycling<br>the partition LEDs.    | Self-test has<br>detected a fault.<br>Module is not fully<br>functional.                       | Some components of the module are<br>operational. Use management<br>features to determine the type of<br>fault(s) preventing full functionality.                                  |  |
| Ring A and Ring B<br>LEDs are both off<br>and the module is in<br>a DEChub 900.  | The module is not<br>connected to the<br>network.                                              | Rerun self-test.<br>Check the backplane ring speed is<br>the same as the MAU speed.<br>Check if management has config-<br>ured the speed for the hub slot.<br>Replace the module. |  |
| Ring A LED displays<br>a continuous single<br>flash and Module<br>OK LED is off. | The module's firm-<br>ware image is<br>faulty.                                                 | Downline load a new firmware image<br>using Hubloader, or by selecting<br>Downline Upgrade from the Hub<br>Manager's Installation Menu.                                           |  |
| Port LED displays a<br>continuous double<br>flash pattern.                       | The station<br>attached to the port<br>is operating at a dif-<br>ferent speed than<br>the MAU. | Set the speed of the station attached<br>to the associated port to the speed<br>indicated by the MAUs speed LEDs.                                                                 |  |
| Bank LEDs are not<br>cycling.                                                    | The Bank LED<br>switch is in the stop<br>mode.                                                 | Press the Bank LED switch.                                                                                                    |  |
| Ring In and Ring<br>Out LEDs display a<br>continuous single<br>flash pattern.    | The trunk connec-<br>tion is disabled.                                                         | The trunk connection can be enabled<br>using HUBwatch, or with SNMP net-<br>work management commands.                                                                             |  |
| Ring In and Ring<br>Out LEDs display a<br>continuous double<br>flash pattern.    | The remote MAU<br>attached to the<br>trunk port is operat-<br>ing at an incorrect<br>speed.    | Change the speed of the remote<br>MAU to match the speed of the local<br>MAU.                                                                                                    |  |
| Ring In and Ring<br>Out LEDs do not<br>light.                                    | The module is con-<br>nected to a device<br>that does not pro-<br>vide phantom cur-<br>rent.   | Disable Autowrap on both ports by<br>selecting Module-Specific Options 2<br>and 3 from the DECmau 900TH<br>Installation menu.                                                     |  |

**Table 3 (Cont.) Problem Solving Using the LEDs**

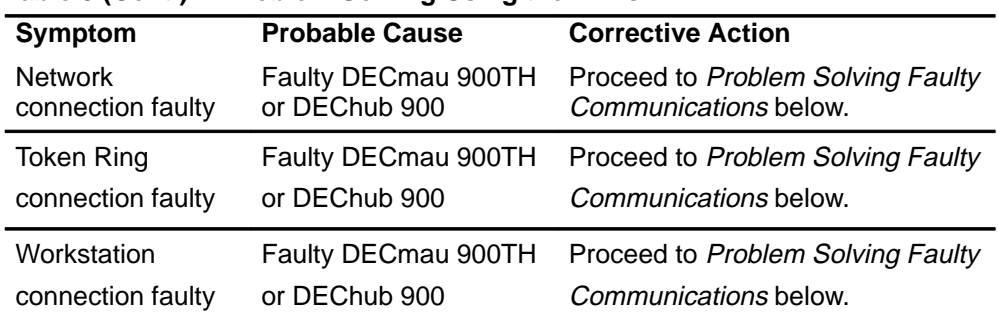

#### **Table 3 (Cont.) Problem Solving Using the LEDs**

#### **Problem Solving Faulty Communications**

If you are experiencing faulty Token Ring communications, you may have a faulty electrical or mechanical connection associated with the DECmau 900TH or the DEChub 900. To determine if you have a problem with either of these devices, perform the following procedures:

#### **Preparing To Test**

Before you begin testing for faulty communications, follow these steps:

- 1. Disconnect all network modules from the DEChub 900.
- 2. Disconnect all cables attached to the DECmau 900TH.
- 3. Install the DECmau 900TH module into DEChub 900 slot 1.
- 4. Connect the setup port device and cable to the setup port on the DEChub 900.
- 5. Using the setup port device, set the DEChub 900 and the DECmau 900TH to factory defaults. This initializes both devices, runs self-tests, resets the Token Ring operating speed to 16Mb and connects the DECmau 900TH to Ring A. Check to ensure that the **A** and **16** LEDs are lit.

#### **Testing Ring A**

- 1. Check to ensure that the Module OK LED on the DECmau 900TH remains lit and the Hub Manager display indicates **UP**. If the LED does not light and the Hub Manager displays **Ring Beaconing,** a fault condition exists.
- 2. Repeat step 1 for the remaining seven slots in the DEChub.
- 3. Proceed to Testing Ring B.

#### **Testing Ring B**

- 1. Install the DECmau 900TH module back into DEChub 900 slot 1.
- 2. Using the setup port device, set the DECmau 900TH ring speed to 4Mb. This connects the DECmau 900TH to Ring B. Check to ensure that the **B** and **4** LEDs are lit.
- 3. Check to ensure that the Module OK LED on the DECmau 900TH remains lit and the Hub Manager display indicates **UP**. If the LED does not light and the Hub Manager displays **Ring Beaconing,** a fault condition exists.
- 4. Repeat step 3 for the remaining seven slots in the DEChub.

#### **Evaluating the Tests**

If all the tests associated with Ring A and Ring B provide successful results, the DEChub 900 and the DECmau 900TH are operating properly.

If the DECmau 900TH fails in every slot, the DECmau900TH is probably faulty. Repeat the entire test again with another DECmau 900TH to verify the problem.

If the test fails in only in one DEChub 900 slot, the DEChub 900 slot is faulty. Replace the DEChub 900 or avoid using the faulty slot.

If the test fails on only one ring (Ring A at 16Mb or Ring B at 4Mb), the problem is in the DEChub 900. Replace the DEChub 900 or avoid using the faulty ring.

### **Cables**

This section describes some of the cables that are available for connecting your module to various network devices. Digital has cables that can satisfy most of your needs. Contact your Digital sales representative for additional information.

The cables described in this section include the following types:

- Unshielded Twisted-Pair Cables
- Shielded Twisted-Pair Cables
- Shielded IBM Type 1 Cables

### **Token Ring Building Wiring Cables**

Table 4 lists the Token Ring building wiring cables available from Digital Equipment Corporation.

#### **Table 4 Token Ring Building Wiring Cables**

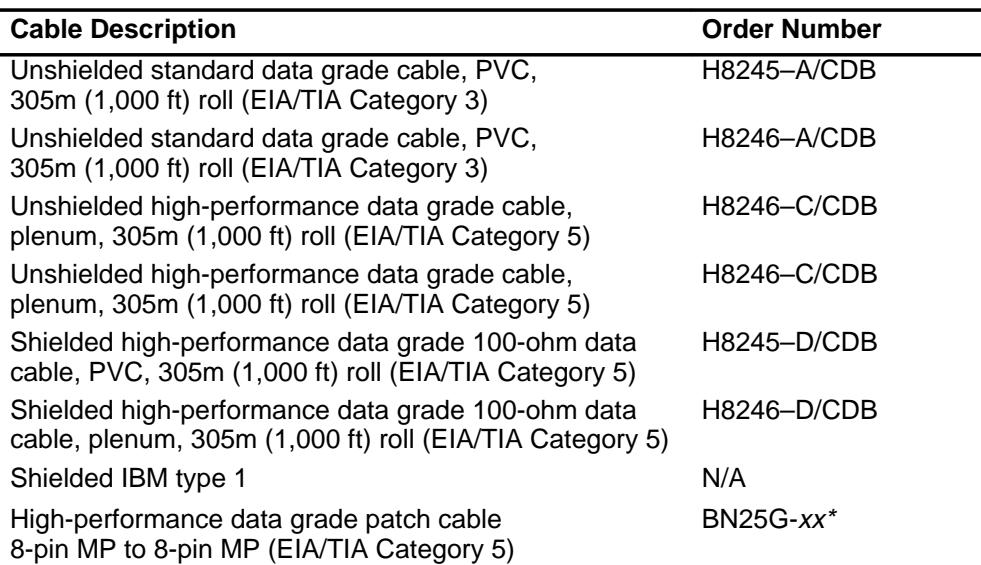

 $*$  xx represents the cable length in meters.

## **Cables (Cont.)**

### **Cabling Guidelines**

Table 5 lists the Token Ring industry guideline for the maximum lobe length of shielded twisted-pair (STP) and unshielded twisted-pair (UTP) cables.

|              | UTP            | <b>STP</b>     |                |
|--------------|----------------|----------------|----------------|
| <b>Speed</b> | Category 3     | Category 5     | Category 5     |
| 4 Mb/s       | 100 m (327 ft) | 100 m (327 ft) | 100 m (327 ft) |
| $16$ Mb/s    | 65 m (213 ft)  | 100 m (327 ft) | 100 m (327 ft) |

**Table 5 Industry Lobe Length Guideline**

Table 6 lists Digital's guideline for the maximum lobe length of shielded twisted-pair (STP) and unshielded twisted-pair (UTP) cables.

**Table 6 Digital Lobe Length Guideline**<sup>1</sup>

|              | UTP            | <b>STP</b>        |                 |  |
|--------------|----------------|-------------------|-----------------|--|
| <b>Speed</b> | Category 3     | <b>Category 5</b> | Category 5      |  |
| 4 Mb/s       | 100 m (327 ft) | 200 m (655 ft)    | 376 m (1235 ft) |  |
| $16$ Mb/s    | 65 m (213 ft)  | 100 m (327 ft)    | 173 m (569 ft)  |  |

<sup>1</sup> All distances include patch cables and hub connectors.

## **Cables (Cont.)**

Table 7 lists the total cable budget for UTP level 5 cables at 4 Mb/s. Using UTP level 5 cable at 4Mb/s, repeaters are not required with multiple wiring closets if the total cable budget is within these distances.

For the total cable budget of UTP level 3 cables at 4 Mb/s, divide the distances in Table 7 by 1.3.

|                |                   |                              | Wiring            | Closets                      |                   |                              |                             |
|----------------|-------------------|------------------------------|-------------------|------------------------------|-------------------|------------------------------|-----------------------------|
| <b>MAUs</b>    | 0                 | 1                            | $\overline{2}$    | 3                            | 4                 | 5                            | 6                           |
|                | 210 m<br>(689 ft) | 206 m<br>(675 ft)            |                   |                              |                   |                              |                             |
| $\overline{2}$ | 192 m<br>(630 ft) | 189 m<br>(620 ft)            | 185 m<br>(607 ft) |                              |                   |                              |                             |
| 3              | 175 m<br>(574 ft) | 171 <sub>m</sub><br>(561 ft) | 168 m<br>(551 ft) | 164 m<br>(538 ft)            |                   |                              |                             |
| $\overline{4}$ | 157 m<br>(515 ft) | 154 m<br>(505 ft)            | 150 m<br>(492 ft) | 147 m<br>(482 ft)            | 143 m<br>(469 ft) |                              |                             |
| 5              | 140 m<br>(459 ft) | 136 m<br>(446 ft)            | 133 m<br>(436 ft) | 129 m<br>(423 ft)            | 126 m<br>(413 ft) | 122 <sub>m</sub><br>(400 ft) |                             |
| 6              | 122m<br>(400 ft)  | 119 m<br>(390 ft)            | 115 m<br>(377 ft) | 112 <sub>m</sub><br>(367 ft) | 108 m<br>(354 ft) | 105 <sub>m</sub><br>(344 ft) | $101 \text{ m}$<br>(331 ft) |

**Table 7 Total Cable Budget for UTP Level 5 Cable at 4 Mb/s**<sup>1</sup>

<sup>1</sup> All distances include patch cables.

### **Connector Pin Assignments**

This section provides a description of the connectors used on the module.

#### **H8571-J Adapter**

The following illustration shows the H8571-J adapter (6-pin MMJ to 9-pin D-Sub connector) and its pin assignments:

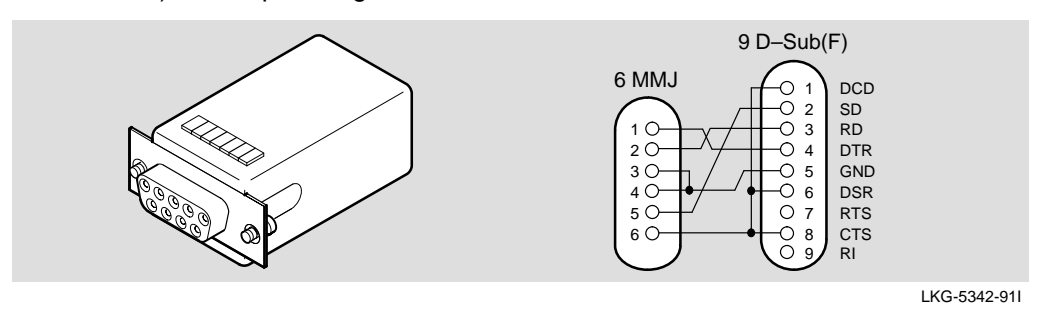

### **H8575-A Adapter**

The following illustration shows H8575–A adapter (6-pin MMJ to 25-pin D-Sub connector) and its pin assignments:

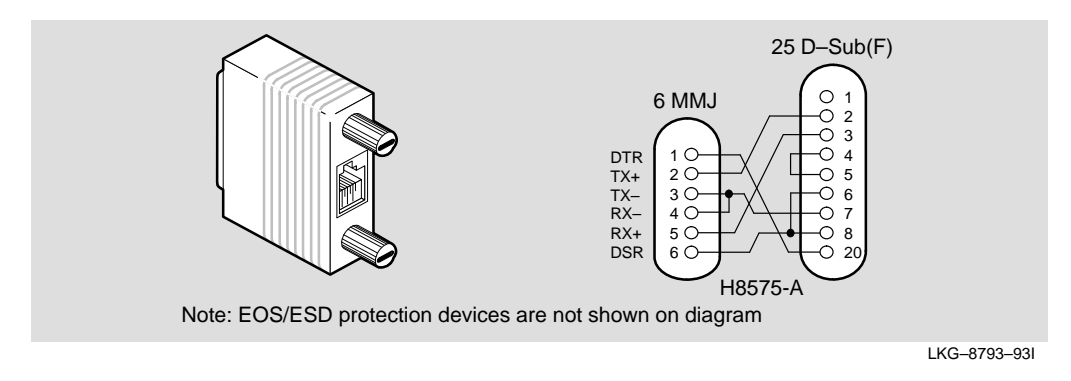

### **Product Specifications**

Operating specifications for the DECmau 900TH module are provided in Table 8.

The module's acoustical specifications are listed in Table 9.

#### **Table 8 DECmau 900TH Operating Specifications**

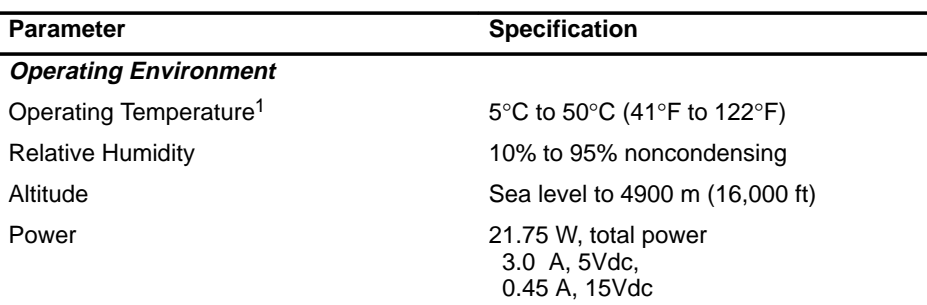

#### **Connectors**

One DB9 connector and 24 8-pin MJ connectors.

(DEChub ONE has one 8-pin MJ, 1 DB-9, and 1 15-pin D-Sub AUI connector.)

(DEChub ONE–MX has one 8-pin MJ, one 6-pin MJ (OBR), one DB-9, one 15-pin D-Sub AUI connector, and one redundant power connector (D-Sub).

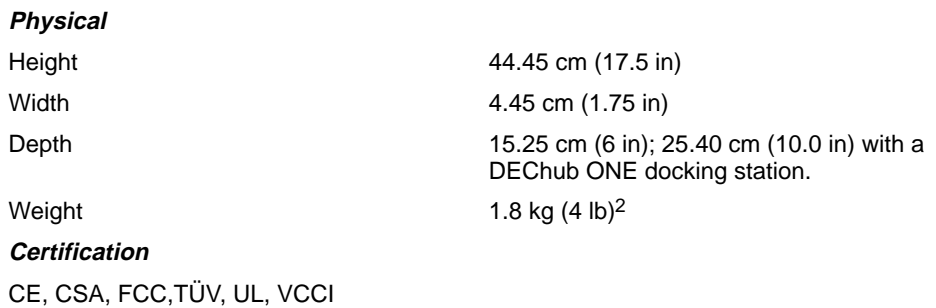

<sup>1</sup> For sites above 4900 m (16,000 ft), decrease the operating temperature specification by 1.8°C for each 1000 m or 3.2°F for each 3200 ft.

<sup>2</sup> Include an additional 1.59 kg (3.5 lb) when attached to a DEChub ONE; when attached to a DEChub ONE-MX, add 2.10 kg (4.63 lb).

## **Product Specifications (Cont.)**

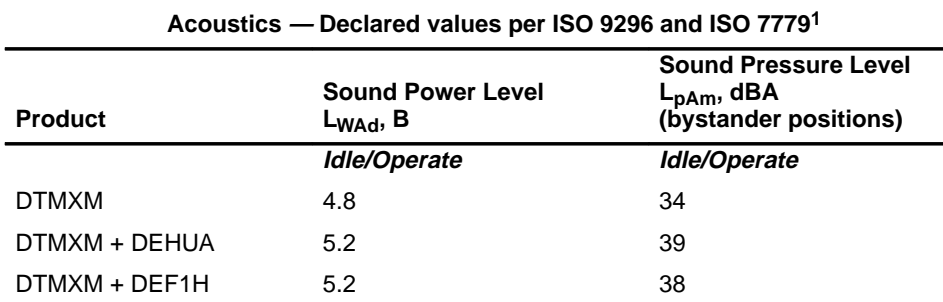

#### **Table 9 Acoustical Specifications**

#### **Schallemissionswerte — Werteangaben nach ISO 9296 und ISO 7779/DIN EN277792**

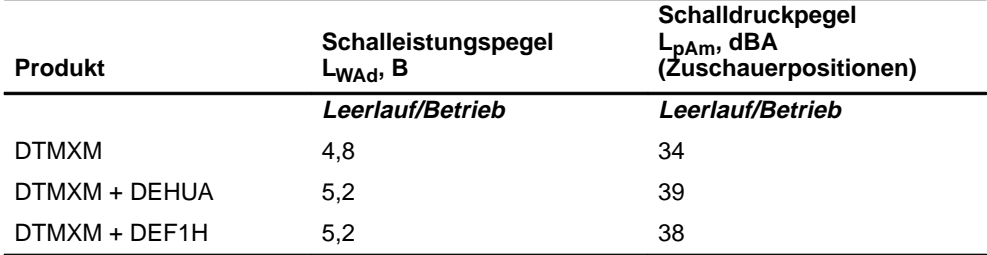

1 Current values for specific configurations are available from Digital Equipment Corporation representatives.  $1 \overline{B} = 10 \text{ dBA}$ .

<sup>2</sup> Aktuelle Werte für spezielle Ausrüstungsstufen sind über die Digital Equipment Vertretungen erhältlich. 1 B = 10 dBA.

## **Associated Documents**

The following documents provide related information about the module. Ordering information is provided at the back of this manual.

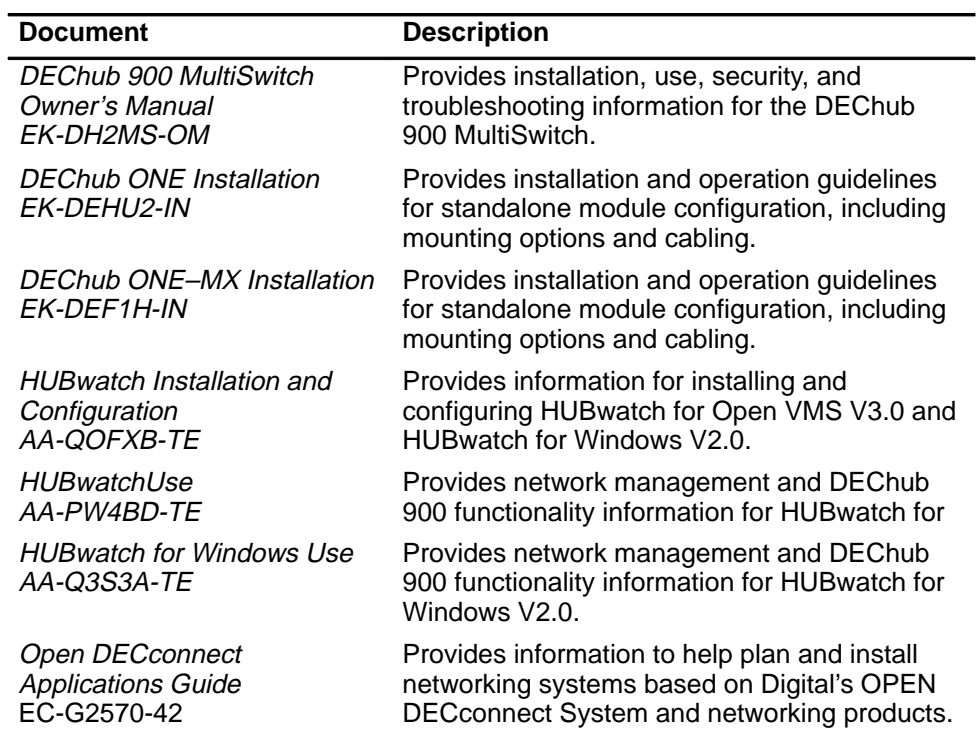

#### **HOW TO ORDER ADDITIONAL DOCUMENTATION**

#### **DIRECT TELEPHONE ORDERS**

In Continental USA call 1-800-DIGITAL (1-800–344-4825)

In Canada call 1–800–267–6215 In New Hampshire, Alaska or Hawaii call 1–603–884–6660

### **ELECTRONIC ORDERS (U.S. ONLY)**

Dial 1-800-dec-demo with any VT100 or VT200 compatible terminal and a 1200 baud modem. If you need assistance, call 1-800-DIGITAL (1-800-344-4825)

#### **DIRECT MAIL ORDERS (U.S. and Puerto Rico\*)**

DIGITAL EQUIPMENT CORPORATION P.O. Box CS2008 Nashua, New Hampshire 03061

### **DIRECT MAIL ORDERS (Canada)**

DIGITAL EQUIPMENT OF CANADA LTD. 940 Belfast Road Ottawa, Ontario, Canada K1G 4C2 Attn: A&SG Business Manager

### **INTERNATIONAL**

DIGITAL EQUIPMENT CORPORATION A&SG Business Manager c/o Digital's local subsidiary or approved distributor

Internal orders should be placed through U.S. Software Supply Business (SSB), Digital Equipment Corporation, 10 Cotton Rd. Nashua, NH. 03063-1260

> \*Any prepaid order from Puerto Rico must be placed with the Local Digital Subsidiary: 809–754–7575

#### **DECmau 900TH Installation and Configuration EK-DTMXM-IN. A01**

#### **Please return this card.**

Your comments and suggestions will help us improve the quality and usefulness of our documentation.

Did you use the manual as a reference or as a step-by-step procedure to install the device? \_\_\_\_\_\_\_\_\_\_\_\_\_\_\_\_\_\_\_\_\_\_\_\_\_\_\_\_\_\_\_\_\_\_\_\_\_\_\_\_\_\_\_\_\_\_\_\_\_\_\_\_\_\_\_\_\_\_\_\_\_\_\_\_\_

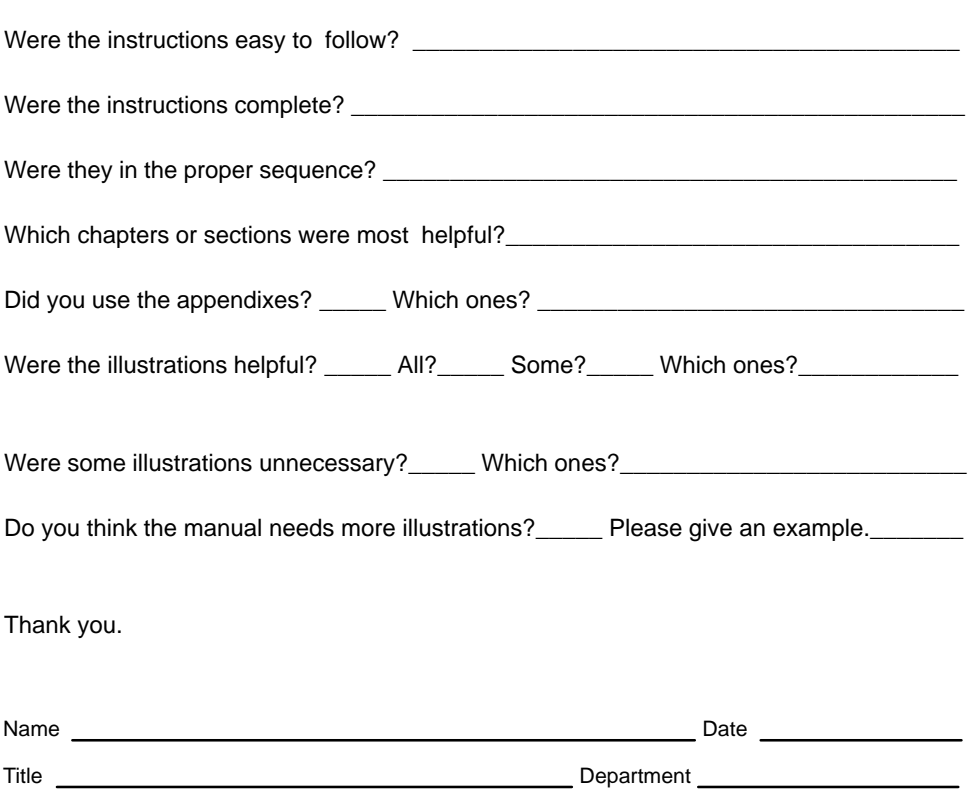

Organization Street City City State/Country City Zip Code

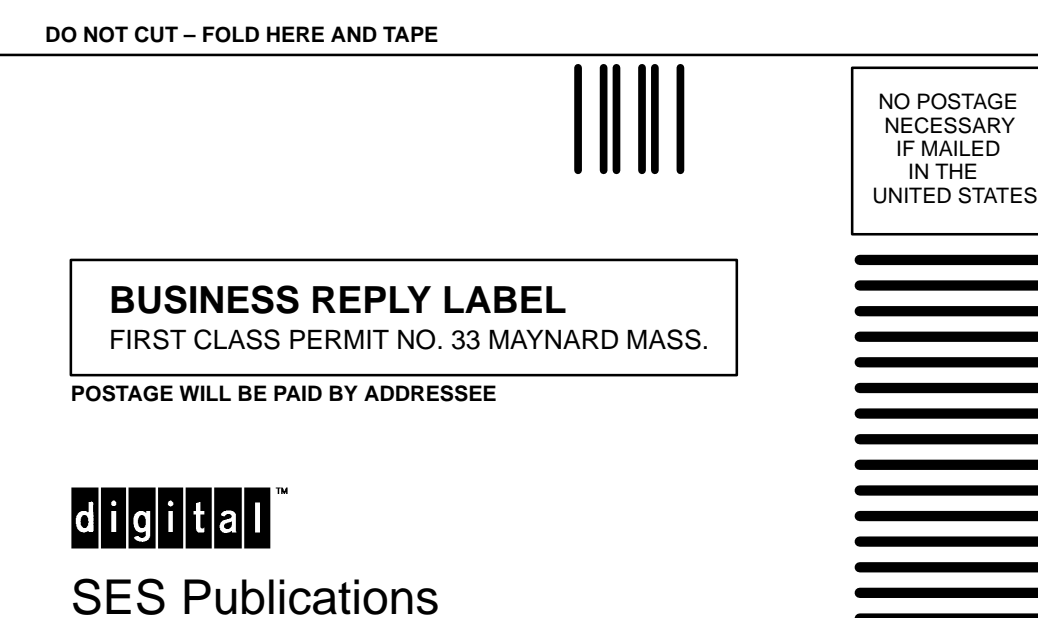

550 King Street, LKG1–3/L12 Littleton, MA 01460–1289

**DO NOT CUT – FOLD HERE**